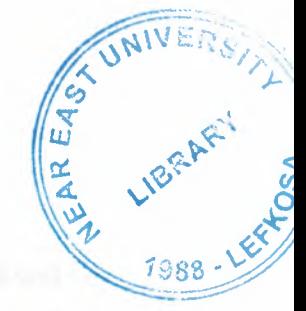

# NEAR EAST UNIVERSITY

# Faculty of Engineering

## Department of Computer Engineering

# HOTEL MANAGEMENT SYSTEM

## Graduation Project  $Com - 400$

Student:

Volkan KELEŞ

Supervisor :

Mr. Ümit İLHAN

Nicosia - 2003

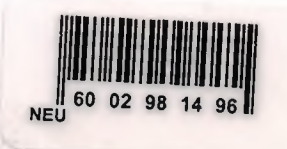

## **PREFACE**

**CAST** 

This graduation project is aimed to make manage of hotels. This Program will be the guide of the hotel managers. They will store the customers record, however they want. They will quickly access to the searching record without losting any time. They will submit the details of the customer to the customer itself or Police Office.

The project prepared by Volkan KELEŞ who has studied in Computer Engineering Department of Engineering Faculty at Near East University.

 $\mathbf{i}$ 

## **ACKNOWLEDGEMENT**

All my thanks to those who endlessly encouraged me through out my undergraduate studies and provided me with all kind of support, generally by moralling. The biggest, thanks to the God. And the special people, who stands beside me at every moment of my life, as my mum (Nuran), dad (Kısmet), sister (Burcu) and finaly dear brother (Abdurrahman). I have feeled proud when I study in this department and also study for this Graduation Project (Hotel Management System).

I would like to express my faithful thanks to my university with all its own educational staff and my instructors whose have been a good guide for me, to be a Computer Engineer. Specially Mr. Ümit İLHAN who provided me with valuable advise to graduation topics and help to achieve my graduation project besides being an example of the responsible instructor.

Thanks to all my friends and school mates who joined me and share my study duration of nine semester (four and half years). Specially to my dear friend A.Rıza KASABALI, Menderes BOZKURT and my football team Aytaç GEÇEL, Mert KIRAN, Serdar, Selçuk GİKİOGLU, Yücel B. TURAL and the all Arabic friends..

## **ABSTRACT**

The people have no choose to live, but the people have to continue the life. Thanks to God that, every person has the different characteristics. According to this, every person has a job. And also some of the people have a lot of jobs. These jobs can take most of the time on a day. For this reason some people try to make the jobs easier then before. We are doing this job. We are trying to earn more time from the day. We are trying to make every operation easily, quicklyand rightly.

This Hotel Management System Program is the example of this idea. Because before the computer spread to world, there was a lot of complex calculations and also more paper using just to take the hotel records. But today's world allows a person about the keeping the more than 10,000 people records at the same time. As keeping, the finding too.

This program makes the every process of the Hotel Management System easiest. I take pride for prepare this program to the real business world.

## **TABLE of CONTENTS**

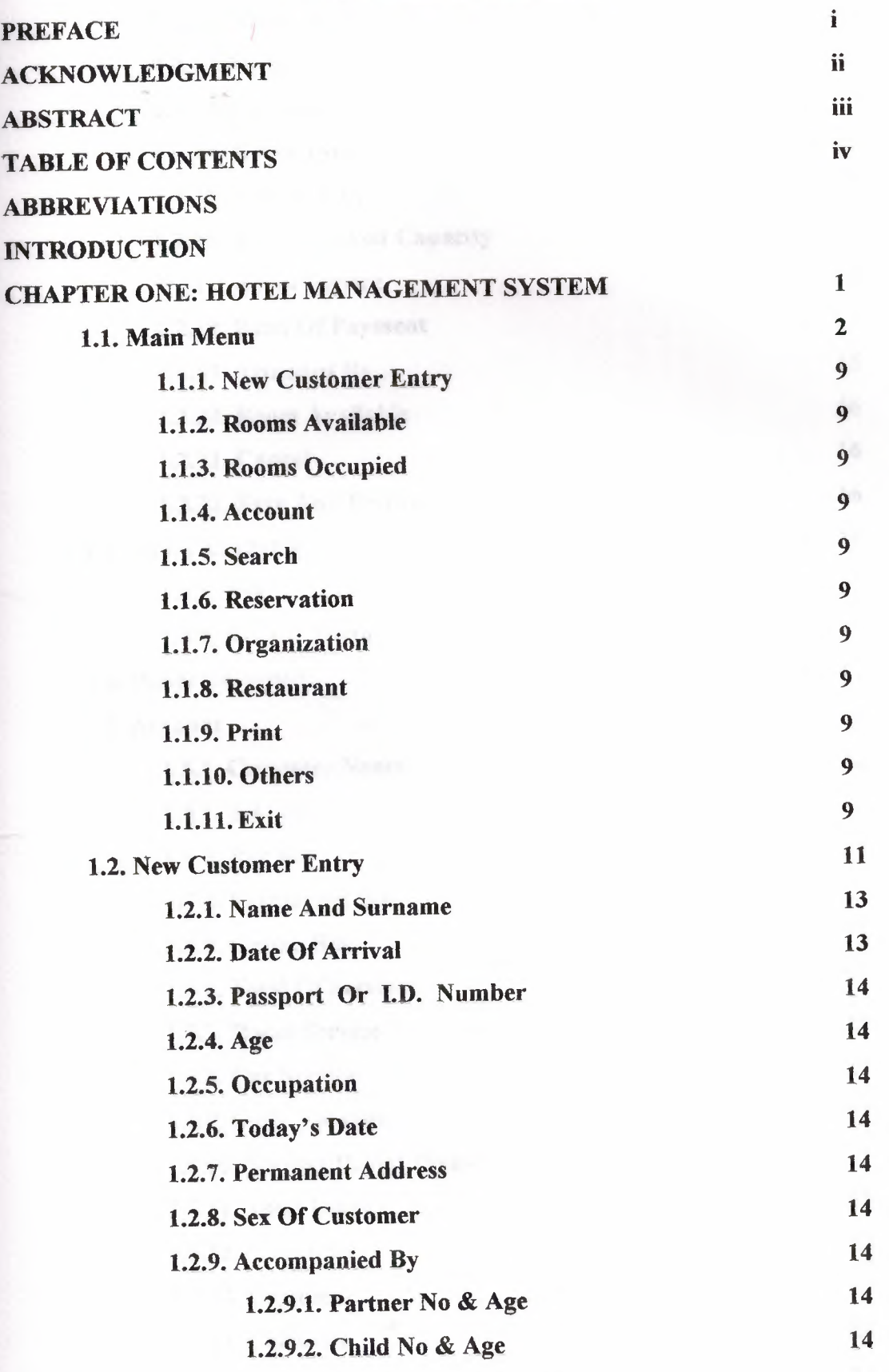

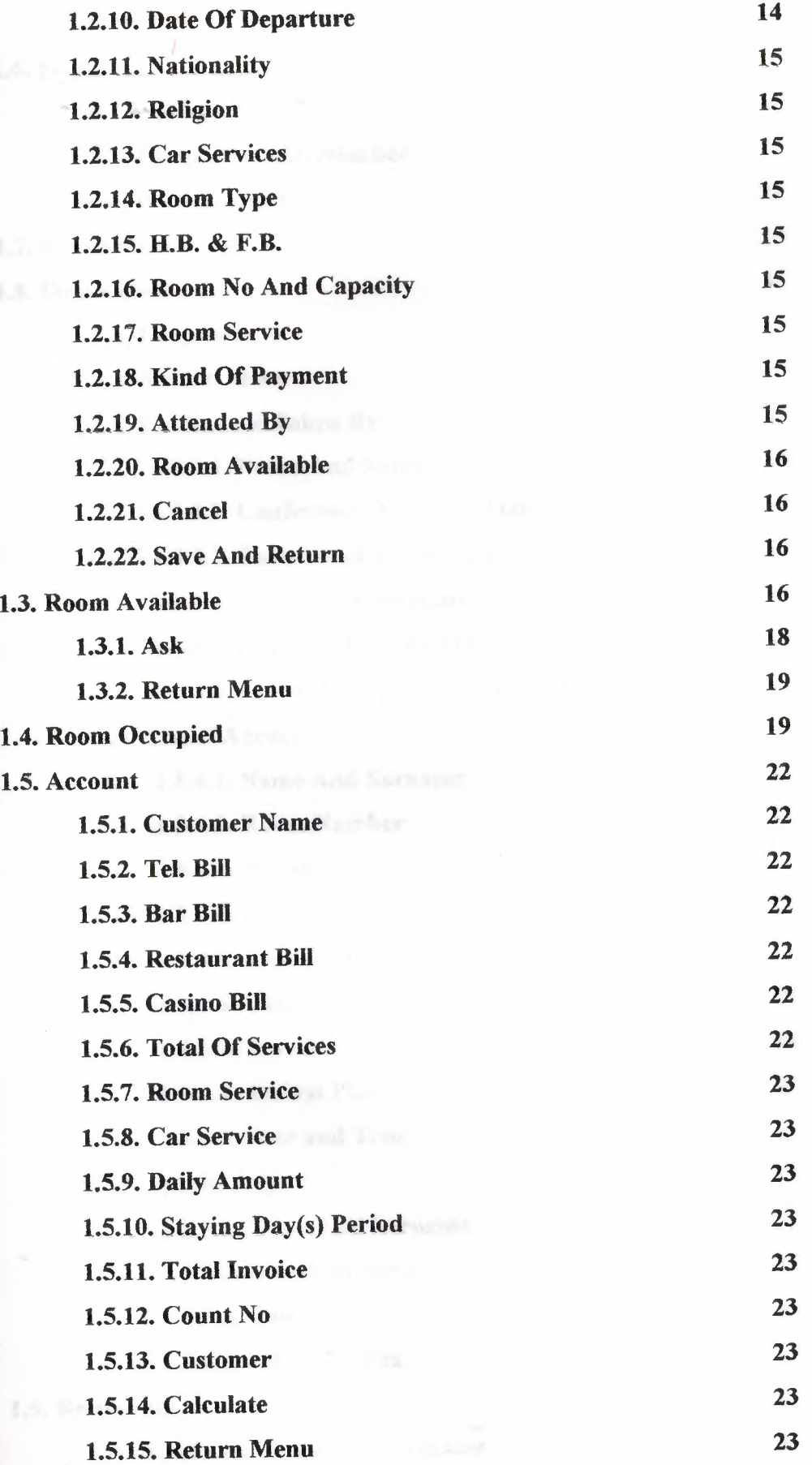

V

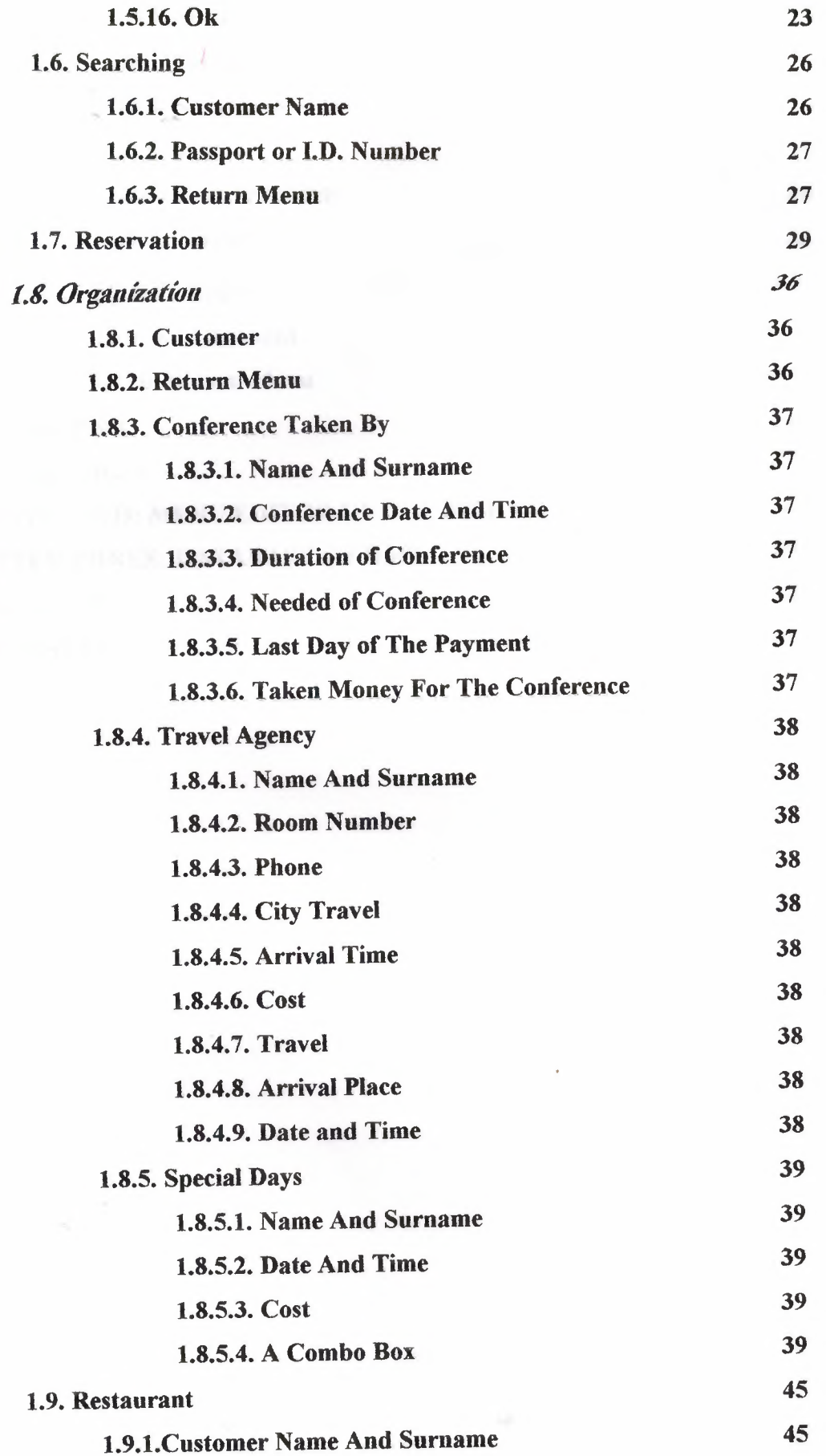

vı

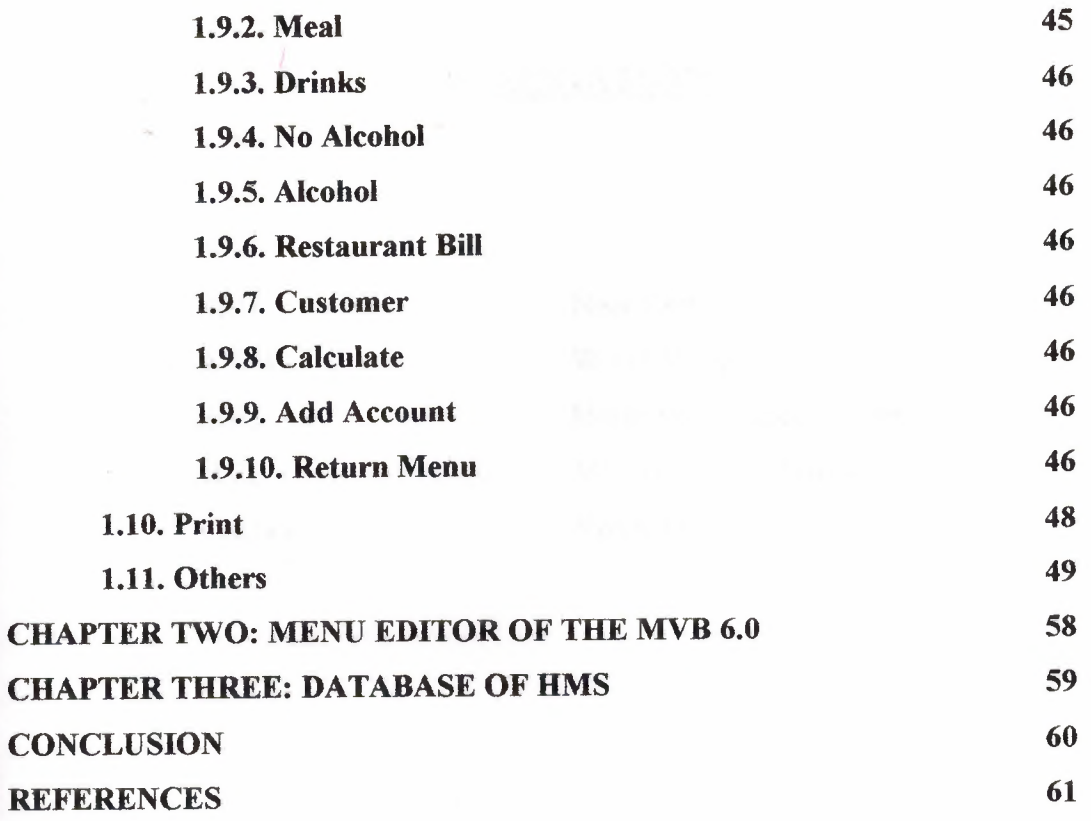

## ABBREVIATIONS

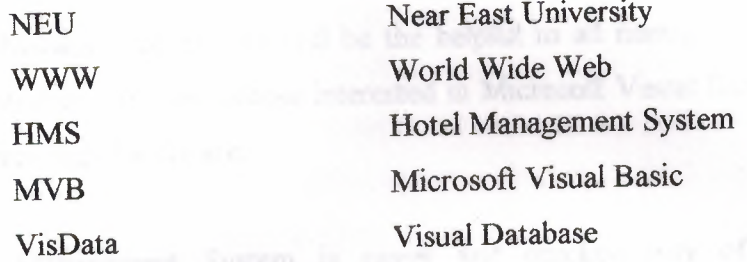

### **INTRODUCTION**

## **HMS** (Hotel **Management** System)

Hotel Management System will be the helpful to all managers whose are hotel management student, and also whose interested in Microsoft Visual Basic programming language, interesting of software,

Hotel Management System is easier and quicken way of the recording, searching, deleting, printing and editing of the record that the hotel has.

### **MVB (Microsoft Visual Basic)**

Visual Basic is known for its ability to allow a programmer to quickly, and easily, create a Windows program. In part, this is possible because objects provide code that you don't have to write.

In Visual Basic, the basic building block of an application is a form, which is simply a window. The Visual Basic IDE can insert forms into your project, and then you can resize the forms as well as change other properties of the form. However, controls (checkboxes, textboxes...) are also windows. A form is distinguished from a control in that only forms can exist as standalone objects. When controls are used, they must be placed in a form and there are a few exceptions such as the printer object or the screen object, which are not considered part of any form, but are part of a Visual Basic program.

It's worth noting that when managers talk about programmers, one of the common metrics used to describe performance is "lines of code per month". There are

all kinds of debate about how good a metric this is, but the fact is that the metric is used.

It's not that you don't get credit for novel algorithms, or that you won't be a hero to fellow programmers when they see how you solved a problem with 10 lines of code that took them 100. You'll get that credit (and mental satisfaction) but looking at the big picture it's clear that the volume of code you can crank out will be the visible result of your efforts. Writing a program is essentially a design task, aimed at solving a problem. Like most things, there are many design approaches for every problem. Some solve the problem by grinding out an answer. Some are very elegant. Others are so complex that even the designer has a hard time keeping up with the convolutions of the approach. Here the specifications of a great Visual Basic programmer:

- Great programmers must be coding experts
- Great programmers understand that there are many approaches to a problem
- Great programmers work efficiently.

VB provides two controls, which make the link to the database file, and which creates the recordset that is exposed to the rest of the controls in your application. The two are identical in concept but differ in the flexibility they offer to the programmer. Data controls are the most important part of the programs, and applications. By adding user's information on a database file, the programmers can use this file by adding, reading and deleting fields on it.

In case you have any question about the value of objects, that objects (in the form of controls) are the single biggest reason why Visual Basic has been so successfuL In Visual Basic 6.0, Microsoft has expanded the object features of Visual Basic, making it even more powerful than ever..

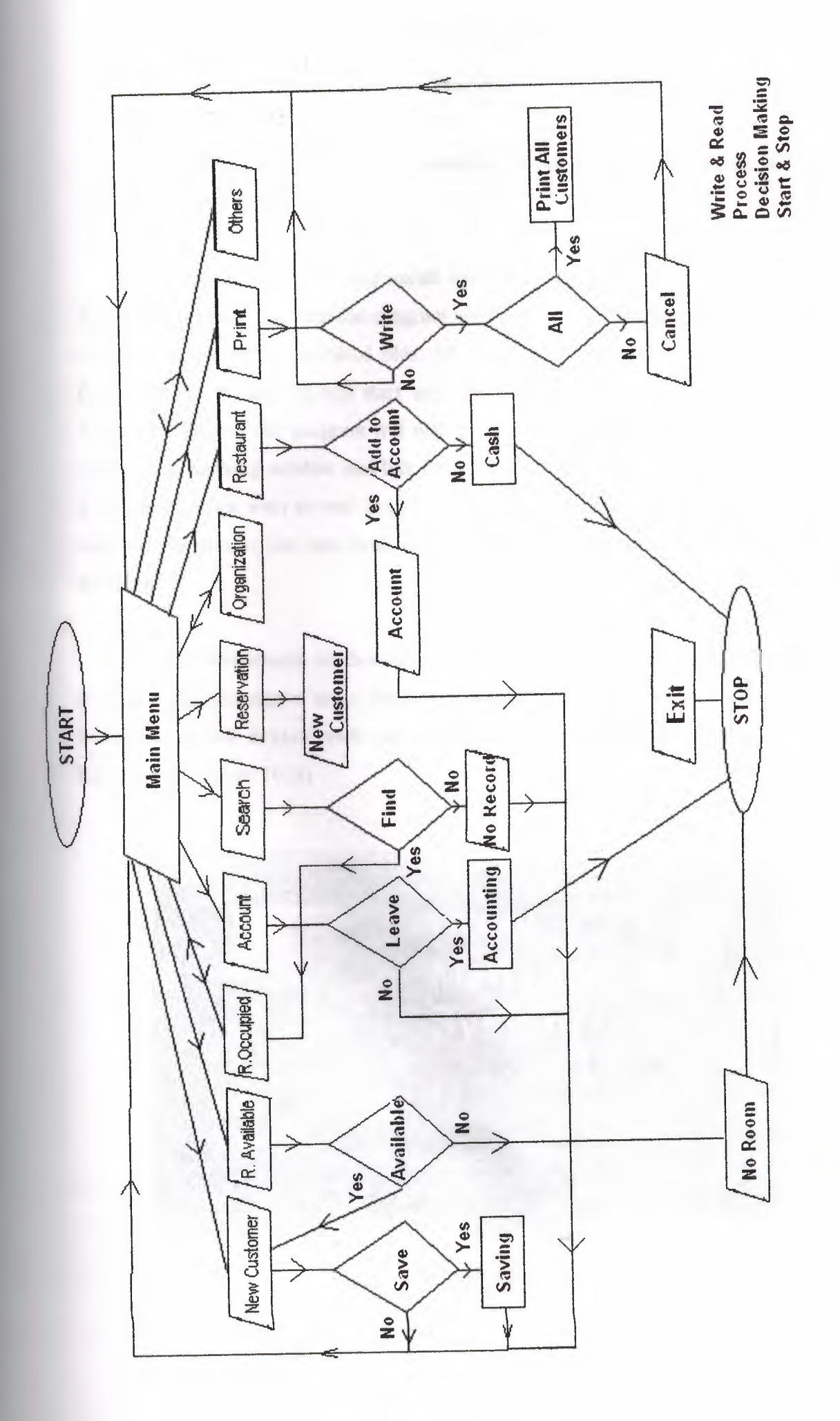

### **CHAPTER 1**

### **HOTEL** MANAGEMENT SYSTEM

HMS is the easier way of the recording, searching, deleting, printing and editing of the record that the hotel has.

First of all the user should install the HMS program from the prepared CD as a *HMS Ver. I.O CD.* And then the program is ready to using. The user should click on the MAIN.EXE file of the installed files. MAIN.EXE is the main window of the HMS Program as undersable. It will start with the small advertise of itself as shown in the Picture 1.1 below. The program will wait for a 3 seconds and then it will automatically close the advertising window and link the itself to the main menu of the HMS Program. If the user do not want to wait the advertising window of the HMS Program, user can click on the picture just one times to link manually to the main window of the HMS Program,

The advertisement window is include the title of the Hotel Management System, programming language's name and version and also author name of the program, Lecture code and written place (whose as Com - 400 Graduation Project of Volkan KELEŞ and Nicosia 2003)

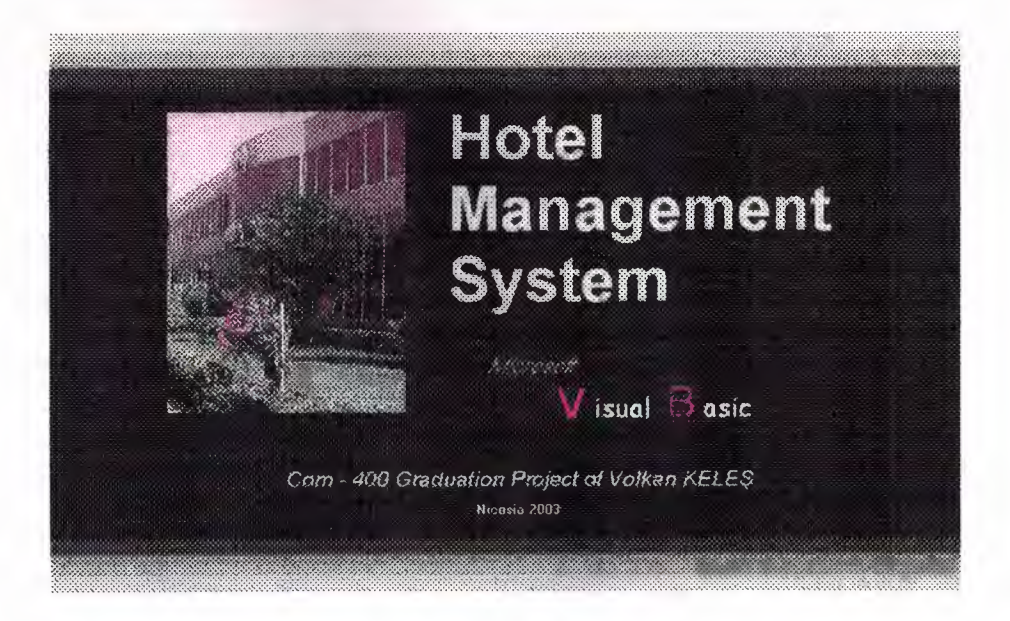

*Picture 1.1*

Private Sub Image1\_Click() Form2.Show Unload Me End Sub

Private Sub Timer1\_Timer() Unload Me Form2.Show End Sub

## **Main Menu**

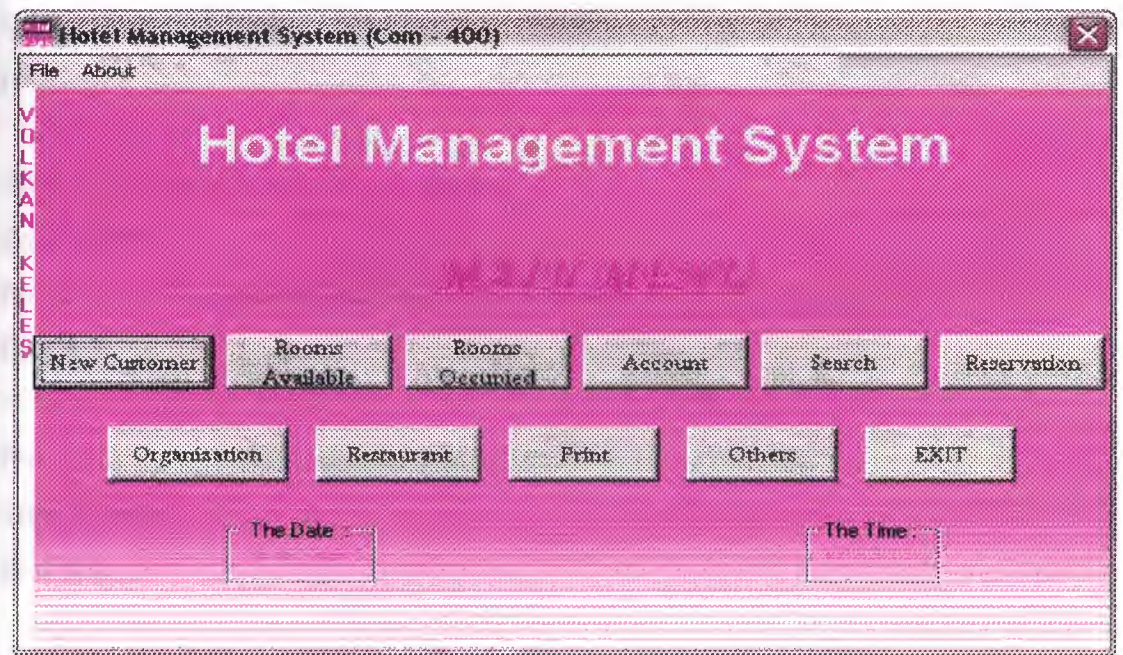

Picture 1.2

Private Sub acc Click(Index As Integer) Form6.Show

End Sub

Private Sub Command1 MouseMove(Index As Integer, Button As Integer, Shift As Integer, x As Single, Y As Single)  $Command1(Index).Font. Bold = True$ End Sub

Private Sub exit Click(Index As Integer) Form5.Show End Sub  $\mathcal{H}_{\mathcal{A}}$  . In the  $\mathcal{A}$ 

Private Sub Form\_MouseMove(Button As Integer, Shift As Integer, x As Single, Y As Single) For  $i = 1$  To  $11$  $Command1(i).Font.Bold = False$ Next End Sub

Private Sub hmsprog\_ Click()  $s = MsgBox("HMS Program Version 1.0", 48, "About ...")$ End Sub

Private Sub nee\_Click(Index As Integer) Form3.Show Form3 .Datal .Recordset.AddNew End Sub

Private Sub org\_ Click(Index As Integer) Form9.Show End Sub

Private Sub others Click(Index As Integer) Forml2.Show End Sub

Private Sub prgmer Click() Unload Me Forml3.Show End Sub

Private Sub print\_ Click(Index As Integer) Form11. Show End Sub controllers.

Private Sub ra\_Click(Index As Integer) Form4.Show End Sub

*Private Sub reserve\_ Click(Index As Integer)* Form3.Show Form3.Datal.Recordset.AddNew Form3.Captioo = "Customer Reservation" Form3.Label27.Caption = "Reservation" Form3.Command1.Caption = "Reserve" Unload Me End Sub

Private Sub rest\_Click() Form IO.Show End Sub

Private Sub ro\_Click(Index As Integer) Form3.Show Form3.Label27.Caption = "Room Occupied." Form3.Commandl.Visible = False Form3.Image1.Visible = False Form3.Textl.Enabled = False  $Form3.Text2.Enabeled = False$ Form3.Text3.Enabled = False  $Form3.Text4.Enabeled = False$  $Form3. Text5. Enabeled = False$  $Form3. Text6. Enabeled = False$ Form3.Text7.Enabled = False  $Form3. Text8. Enabeled = False$ 

Form3.Text9.Enabled = False *I* Form3.Textl0.Enabled = False  $Form3.Text11.Enabeled = False$  $Form3.Text12.  
Enabeled = False$  $Form3.Text13.Enabeled = False$  $Form3.Text14. Enabeled = False$  $Form3.Text15.Enabeled = False$ Form3.Text16.Enabled = False  $Form3.Text17.Enabeled = False$  $Form3. Text18. Enabeled = False$  $Form3.Text19.Enabeled = False$  $Form3. Text20. Enabeled = False$  $Form3. Text21. Enabeled = False$  $Form3. Text22. Enabeled = False$ End Sub

Private Sub ser\_Click(Index As Integer) Form7.Show End Sub

Private Sub Timer1 Timer()  $Label 2. Captain = Date$ Label3.Caption = Time End Sub

Private Sub Timer2\_Timer() Label4.Caption = Right(Label4.Caption, Len(Label4.Caption) - 1) + Left(Label4.Caption, 1) End Sub

Private Sub Commandl\_Click(Index As Integer) If Index  $= 1$  Then Form3.Show Form3.Command4.Visible= False

Form3 .Data <sup>1</sup> .Recordset.AddNew Unload Me End If

If Index  $= 2$  Then Form4.Show Unload Me End If

If Index  $= 3$  Then Form3.Show Form3.Label27.Caption = "Room Occupied" Form3. Command 1. Visible = False Form3. Command4. Visible = True  $Form3. Image1. Visible = False$ Form3.Text1.Enabled = False Form3.Text2.Enabled = False Form3.Text3.Enabled = False Form3.Text4.Enabled = False  $Form3. Text5. Enabled = False$ Form3.Text6.Enabled = False Form3.Text7.Enabled = False Form3.Text8.Enabled = False Form3.Text9.Enabled = False  $Form3.Text10.Enabeled = False$ Form3.Text11.Enabled = False  $Form3.Text12.Enabeled = False$  $Form3.Text13.Enabeled = False$  $Form3.Text14.Enabeled = False$ Form3.Text15.Enabled = False  $Form3.Text16.Enabeled = False$  $Form3.Text23.Enabeled = False$ Form3.Combol.Enabled = False Form3.Combo2.Enabled = False /

6

Form3.Textl8.Enabled = False *I* Form3.Text20.Enabled = False  $Form3.Text21.Enabeled = False$ Form3.Text22.Enabled = False Unload Me End If

If Index  $= 4$  Then Form6.Show Unload Me End If

If Index  $= 5$  Then Form7.Show Unload Me End If

If Index  $= 6$  Then Form3.Show Form3.Command4.Visible = False Form3.Data1.Recordset.AddNew Form3.Caption = "Customer Reservation" Form3.Label27.Caption = "Reservation" Form3.Commandl.Caption = "Reserve" Unload Me End If

If Index  $= 7$  Then Form9 .Datal .Recordset.AddNew Form9.Show Unload Me End If

If Index  $= 8$  Then FormlO.Show Forml O.Datal.Recordset.AddNew Unload Me End If

If Index  $= 9$  Then Forml I.Show Unload Me End If

If Index  $= 10$  Then Form12.Show Unload Me End If

If Index  $= 11$  Then Unload Me Form5.Show End If End Sub

This is the main window of the HMS Program. Every application can occur from here. As shown on the main window there are eleven command buttons to make easier access for the user. These command buttons are sequencialy *New Customer* button, *Rooms Available* button, *Rooms Occupied* button, *Account* button, *Search* button, *Reservation* button, *Organization* button, *Restaurant* button, *Print* button, *Other* button and finaly*Exit* button. Those buttons are related with the their own window(s) on the other, different window(s). Also there is a menu option on the left top side of the main window. This option is also related with the predefined command buttons. Again window(s) opens in the new window.

**New Customer:** When the user choice this command button. This HMS Program will open the *New Customer Entry* window to enter the new customer's details.

**Rooms Available:** When the user choice this command button. This HMS Program will open the *Room Available* window to learn the room empty or not.

**Rooms Occupied:** When the user choice this command button. This HMS Program will open the *Room Occupied* window to learn who stay in the room.

**Account:** When the user choice this command button. This HMS Program will open the *Account* window to learn or leave from the hotel.

**Search:** When the user choice this command button. This HMS Program will open the *Search* window to find the customer acording to the Name and Surname or ID No or Passport No...

**Reservation:** When the user choice this command button. This HMS Program will open the *Reservation* window to reserve the room before renting.

**Organization:** When the user choice this command button. This HMS Program will open the *Organization* window to make customers' funny.

**Restaurant:** When the user choice this command button. This HMS Program will open the *Restaurant* window to check account of hotel restaurant.

**Print:** When the user choice this command button. This HMS Program will open the *Print* window to take the print out.

**Others:** When the user choice this command button. This HMS Program will open the *Other* window to easy connect to the needed programs.

**Exit:** When the user choice this command button. This HMS Program will close the window and ask the "Are You Sure ? Do You Realy Want to Quit ?" and then according to the selection HMS Program process the action,

And also there are two frame on the main window of the HMS Program. These are very useful when the user recording the New Customer. Because these frames are related with the operating system(s) what the computer has. They are responsible by showing the time and date of the system. If there is an error on the time or the date it will show current time and date of course.

The user free to use either mouse on the screen or keyboard by using the Tab puss button on the left side of the keyboard to skip the next command button. Which will shows itself in the window frame. It has the loop to continue. If the user choice the mouse to click the button, it will see the bold type of the written text, when mouse over the right command button by using the timer inside the Microsoft Visual Basic programing language. At tbe end of the buttons, main window has the exit buton, to cancel the program and shutting down the working HMS Program on the PC. The user can use also key complex of CTRL+E to shutting down the working program. These windows all have no border style section. Because all af the windows have a standard, fix size of visualization. They prepared to the best view on the screen by using form layout window inside the Microsoft Visual Basic programming language. And the finaly for this main window, there is a label on the left side of the main window. It has a loop to continue up to program shutting down by the user. This label developed by me to move from down to up in the main window to make it funny. This could be on the top of the main window of the HMS Program, as form name (whose name is Hotel Management System (Com - 400) right now) but current kind is excellent than this kind of the advertising for me.

**New Customer Entry**

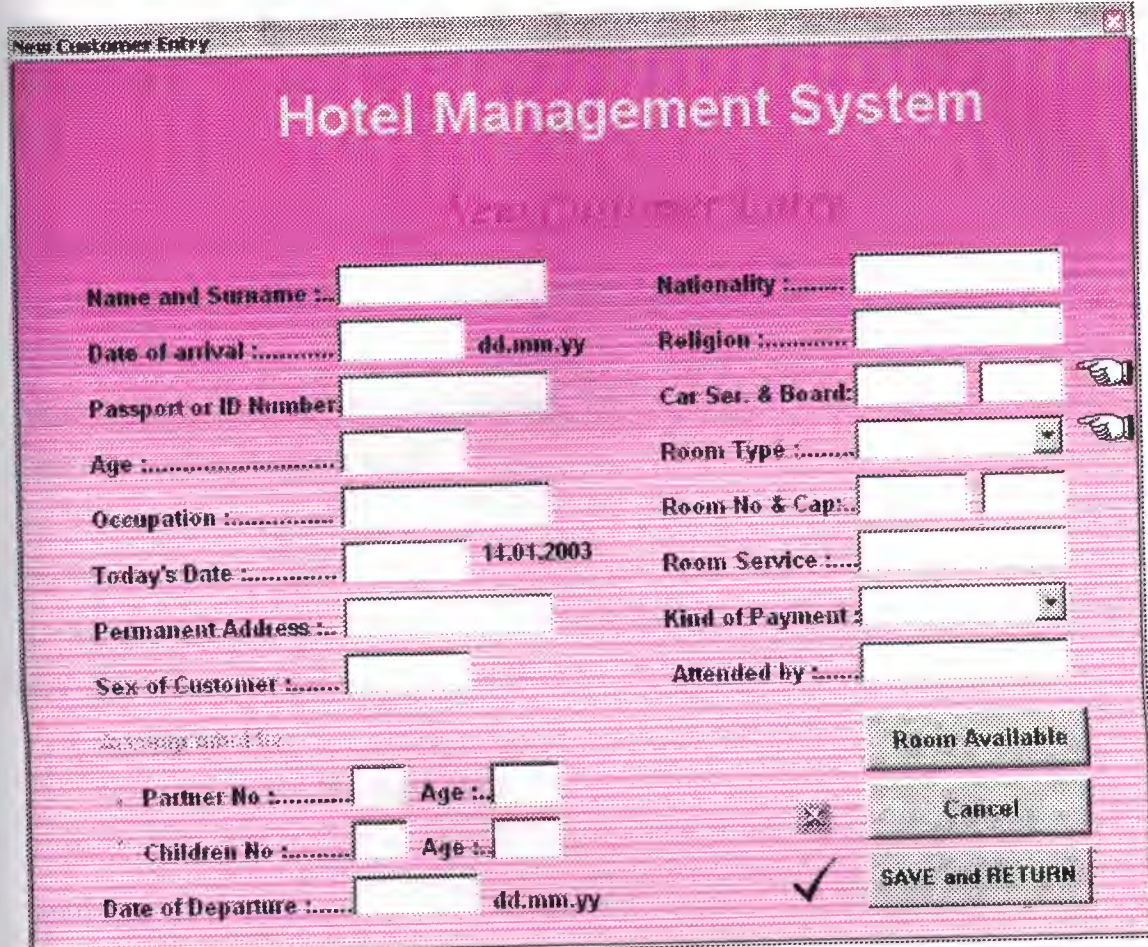

*Picture 1.3*

Private Sub Commandl\_Click() Data1.Recordset.AddNew 'Datal .Recordset.Update MsgBox."Record Saved," Unload Me Form2.Show End Sub Private Sub Command2\_Click() Form4.Show End Sub Private Sub Command3 Click() Datal .Recordset.Edit

Data1.Recordset.CancelUpdate Form2.Show MsgBox "Record Canceled." **Unload Me** End Sub

Private Sub Command4\_Click() namesurname\$ = InputBox(" Write Name and Surname of The Customer, That You Want To Check.") ölçüt = "namesurname="" & namesurname\$ & "" Data1.Recordset.FindFirst ölçüt  $a = 7$ Do While  $a = 7$  $a = MsgBox("Have You Find The Searching Record About Customer ?",$ vbYesNoCancel, "Details of The Customer") If  $a = 7$  Then Data1.Recordset.FindNext ölçüt End If Loop End Sub

Private Sub Image3\_Click() iskenderun = MsgBox("The Options Are: HalfBoard and FullBoard. ", vbInformation, "Options of the Board Kind") End Sub

Private Sub Image7 Click()

iskenderun = MsgBox("The Options Are: King Room, Sea, Mountain, Swimming Pool and Standard. ", vbInformation, "Options of the Room Kind") End Sub

Private Sub Timer1\_Timer() Label24. Caption = Date End Sub

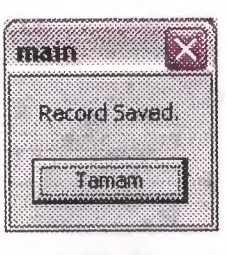

*Picture 1.4* 

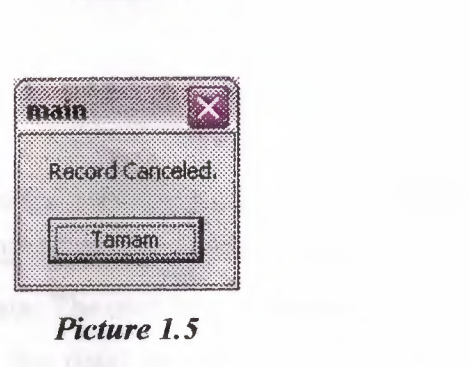

*Picture 1.5* 

When the user choice to click*New Customer* button from the main window, the program will show the *New Customer Entry* window and hide himself up to the *New Customer Entry* window has been closed. After using the *New Customer Entry* window the *Main* window will show himself and hide the *New Customer Entry* window as first working type.

This window makes the main idea of the HMS Program. Because here the user should enter the customer information, according to the customer ID card or (if the customer is a tourist) Passport and some asking questions. The user should also write the date of the day to calculate the account when the customer leave from the hotel. The user should enter:

**Name and Surname:** This is necessary to identify the customer. And record the customer.

**Date of Arrival:** This field is the first date record. The user should write the date of customer reserve the arrival at the hotel. It is necessary to calculate the account by using subtruction of last date and first date. This is for reserved customer. The user has to obey to the date format which is given on the right side of the text box as either *dd.mm.yy* or *dd.mm.yyyy.*

**Passport or ID Number:** This field is necessary for the Police Office of city. This field may be helpfull to the user, to find the record(in Search Option). It is also characteristic ofidentification.

**Age:** This field is for the customer age, according to the ID card of the customer..

**Occupation:** This field prepared to know, what is the customer's job.

**Today's Date:** This field is the today's date record. The user should write the date of customer arrival at the hotel. lt is necessary to calculate the account by using subtruction of last date and first date. The user has to obey as *Date of Arrival* to the date format which is given (with that day date) on the right side of the text box as either *dd.mm.yy* or *dd.mm.yyyy.*

**Permanent Address:** This field is also for Police Office. It is not much important for recording a customer by the user.. It is include the customer's home or work address to access the customer at needed time.. It can be a telephone number also..

**Sex of Cusromer:** This field for customer's sex information.

**Accompanied by:** This field is necessary for the customer's dad or mum or friend(s) or husband or wife or children.

- **Partner** No & Age: It is necessary to know how many people will stay at a room. It is not the customer but with customer.. These are responsible by the customer.
- **• Child No & Age:** It is necessary to know how many children will stay at a room. It is also not the customer but with customer. These are responsible also by the customer.

**Date of Departure:** This field is the leaving date record. The user should write the date of customer approximate leaving at the hotel. It is necessary to calculate the account by usıng subtruction of leaving date and first date. The user has to obey (as *Date of I Arrival)* to the date format which is given on the right side of the text box as either *dd.mm.yy* or *dd.mm.yyyy,*

Nationality: This field is asking for the customer's nationality.

Religion: This field is asking for the customer's religion.

**Car Service:** This field is necessary to know, the customer need a car or not. If the customer need a car, the user has to write yes or ok to send a car to the Airport or Seaport or Bus Station according to the customer wish. If the writen word is no or any other things there is no any problem. The user has to click the next text box.. If the customer need to room service they have to pay extra money.

**Room Type:** Room type section is necessary for the customers' wish. There are a few kind of the room types as Sea, Swimming Pool, Mountain, King Room and Standard

**H.B. & F.B. :** This is the for selection of the room style as either Half Board or Full Board.

**Room No and Capacity:** This is according to the customers' partners and also customers' wish. If the customers' parents numbers more than the capacity, they will devided into two groups. This part is also related with the *Room Available* section of the *Main Menu.*

**Room Service:** This field is similar to the *Car Service* section on this window. If the customer need to room service they have to pay extra money.

**Kind. of Payment:** This is the payment section of the HMS Program. It has a few selection as Cash, Check and Credit Card.

**Attended by:** This field is not interested with the customer. This is related with the user name and surname who is interested with the customer.

And also some command buttons are used for make it easier to access the following actions.

**Room Available:** Check the room is available or not by searching the room number. If the room is available the HMS Program will open the *New Customer Entry* window to enter the record there.

**Cancel:** This command button allow the user to cancel the entering record before saving the record. And then linked to the message *box* to warning the user about "Record Canceled". When linked*Mein Menu* window the *New Customer Entry* window will be hiden.

**Save and Return:** This command button allows the user to save the record. When the user click the *Save and Return* button, the HMS Program automaticaly gives a message about "Record Saved" and then linked to the *Main Menu* of the HMS Program. When linked*Mein Menu* the *New Customer Entry* window will be hiden..

#### **Room Available**

Room Available window performs the asking program about the given room number is empty or not. The computer show the Picture 1.6, there are three text box. they are related to the database as *Room No, Room Type* and *Room Capacity.* And also the *Room Available* window has two command buttons whose are *ASK* and *Return Menu.*

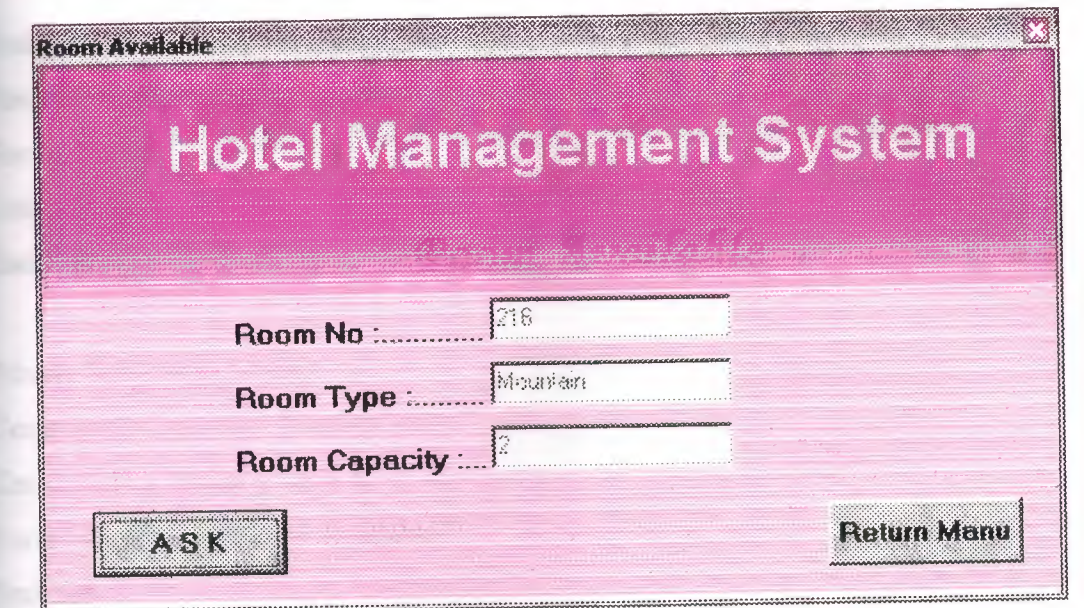

*Picture 1.6* 

Private Sub Command 1\_Click() roomno\$ = lnputBox("Write Number of The Room, That You Want To See.") ölçüt = "roomno="' & roomno\$ & ""' Data l .Recordset.Findfirst ölçüt  $a=7$ 

Do While  $a = 7$ 

a= MsgBox("Is It Free Room Number?", vbYesNoCancel, "Situation of The Room")

If  $a = 7$  Then

Data 1.Recordset.FindNext ölçüt

Z = MsgBox("Sorry !. We Have No Empty Room In This Hotel Records. You Are Going to Currently Out.", vbOK, "Situation of The Room")

End

End If

```
If a = 6 Then
```
Unload Me

Form3.Show

Form3.Command4.Visible = False

Form3 .Datal .Recordset.AddNew

```
End If
```
Loop

End Sub Private Sub Command2 Click() Form2.Show Unload Me End Sub

Private Sub Form\_ Load() Commandz. Caption= "Return Manu" Command 1. Caption  $=$  "A S K" Form4.Caption  $=$  "Room Available " End Sub

ASK : This command button open a new message window to ask the room number that the user want to see (Picture  $1.7$ ).

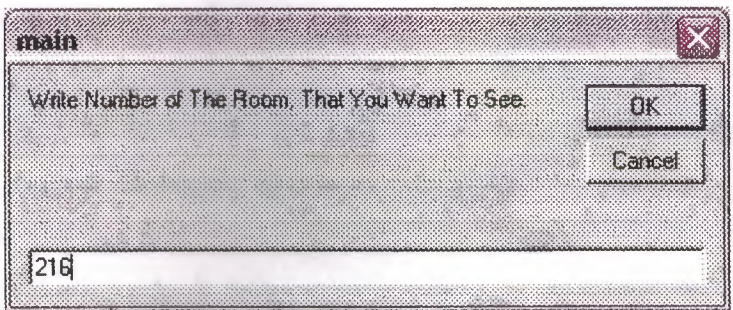

#### *Picture 1.* 7

If it found the room number, HMS Program gives a new message box, about the "Is It Free Room Number?" (Picture 1.8)...

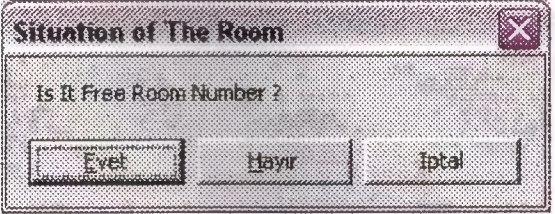

#### *Picture 1. 8*

If the user's answer is "Cancel", the program will ask ones more.. If the user's answer is "Yes", The HMS Program will open the *New Customer Entry* window to enter the record. If the answer is "No", The HMS Program will shut down the itself by customer entry. showing the Picture 1.9. Its mean there are no any empty room, so it can not record any

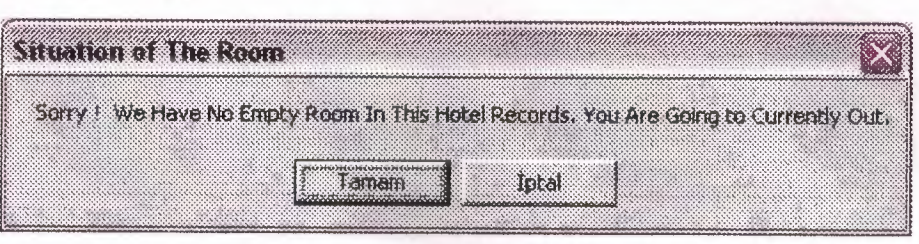

*Picture 1.9* 

**Return Menu:** It is linked to the *Main Menu* of The HMS Program.

#### **Room Occupied**

Every program has to show the records that have. According to the this information I have prepared a *Room Occupied* window on The HMS Program. On this window, the program shows the all details of a record (Picture 1.10). Its all action similar to the *New Customer Entry* but this window does not appear the same options. First of all this window shows the all record that the user wants to see. And the second difference is the text box and other input types (as Combo) on this window could not enable to change the records. It does not allow the user to change. Its aim is just to see the records that the program has.

There are two command buttons on the window to make connection the overwritten. The Room Available button has the connection link to the Room Available window of the HMS Program to activate this window on the screen. The Cancel button has the connection link to the main window of the HMS Program. If the user has been choose the Cancel button of the Room Occupied window, it will meet with the message box to warning. (See Picture 1.12)

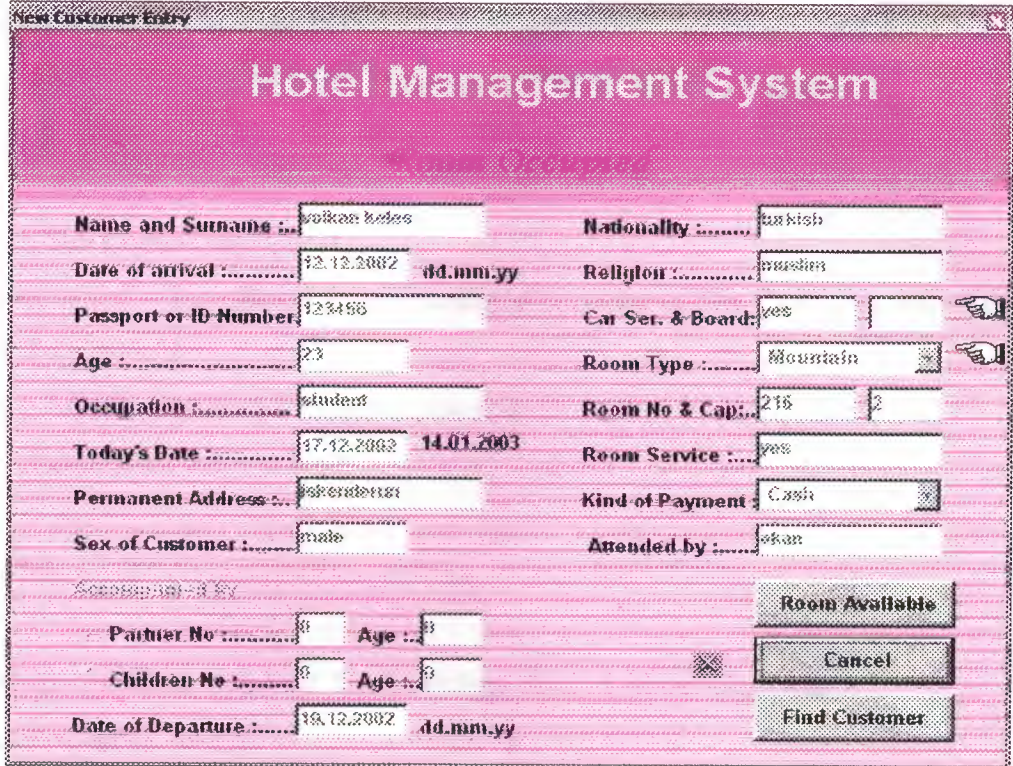

*Picture 1.10* 

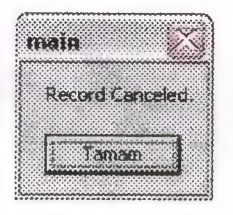

*Picture 1.12* 

Private Sub Command1\_Click() Datal .Recordset.AddNew MsgBox "Record Saved." Unload Me Form2.Show End Sub Private Sub Command2\_Click() Form4.Show End Sub Private Sub Command3 \_Click() Datal .Recordset.Edit Datal .Recordset. CancelUpdate Form2. Show

MsgBox "Record Canceled."

Unload Me

End Sub

Private Sub Command4 Click()

namesurname\$ = InputBox(" Write Name and Surname of The Customer, That You

Want To Check.")

ölçüt = "namesurname="" & namesurname\$ & ""

Data1.Recordset.FindFirst ölçüt

```
a = 7
```
Do While  $a = 7$ 

a = MsgBox("Have You Find The Searching Record About Customer?",

vbYesNoCancel, "Details of The Customer")

If  $a = 7$  Then

Data1.Recordset.FindNext ölçüt

End If

Loop

End Sub

Private Sub Image3 Click() iskenderun = MsgBox("The Options Are: HalfBoard and FullBoard. ", vbInformation, "Options of the Board Kind") End Sub

Private Sub Image7 Click() iskenderun = MsgBox("The Options Are: King Room, Sea, Mountain, Swimming Pool and Standard. ", vbInformation, "Options of the Room Kind") End Sub

Private Sub Timer1 Timer() Label24. Caption = Date End Sub

### Account

All of the companies establishes for earning the money or make more money for its wealth. This came from the first people in the world as we known. This is necessary to live, today and next. For this reason, every companies should calculate the account of itself. According to this information, the HMS Program is calculate the customers account from given information. It is shows the all expenses of the customer. For example : if the customer use the telephone of the hotel by using the central, it *will*  shown in the Tel. Bill area, and also if the customer use the casino the casino account will be shown in the Casino area. For example : the costumer has the dinner in the restaurant of the hotel, the Restaurant window ask the costumer as "Do you want to add the restaurant account to the general account ?". If the costumer says yes, the HMS Program will automatically add the restaurant account calculation to the general account.

Customer Name: This area is used for know, which customer is active.

Tel. BiU: The customer's total telephone bills.

**Bar Bill:** The customer's total bar bills.

Restaurant Bill: The customer's total restaurant bills. This information come from Restaurant window. This window calculate the account and ask the account of the restaurant, to the customer. If the customer do not want to pay it at that time, the HMS Program will automatically calculate and add this restaurant account to the general account of that customer.

Casino Bill: The customer's total casino bills.

o

Total of Services: This area shows the addition of all the bills (as Tel. Bill + Bar Bill + Restaurant Bill + Casino Bill).

**Room Service:** If the Room Service is "yes" or "ok" the HMS Program will automatically add the 100\$ to the related text box.

**Car Service:** If the Car Service is "yes" or "ok" the HMS Program will automatically add the 100\$ to the related text box.

**Daily Amount:** Daily amount, field allows the user to enter the price of the hotel for a day.

**Staying Day(s) Period:** This field is refers to the customers' staying days in the hotel. This period is necessary to calculate the paying of customer.

**Total Invoice:** Total invoice, is calculation all of the bills and services. And the customer has to obey and pay this account to the hotel.

**Count No:** Count no, for give a number to the customer.

And also some command buttons are used for make it easier to access the following actions,

**Customer:** Customer button for finding the costumer where user wants to make that report active..

Calculate: Calculate button calculate the all of the bills and also services (as Tel. Bill + Bar Bill + Restaurant Bill + Casino Bill + Room Services + Car Services + (Daily Amount \* Staying Day Period)). And after this calculation, the calculate buttons shows the result on the Total Invoice label.

Return Menu: It is linked to the main window of the HMS Program.

OK: If the customer wants to leave the hotel, the user has to click on this button. Because, this button delete the customer records from The HMS Program. If the user clicked to the OK button, it will show the "Account Deleted, Have a Nice Day." Message. (See Picture 1,11)

| <u>t Karl III (</u>                  |                   |
|--------------------------------------|-------------------|
| <b>Hotel Management System</b>       |                   |
|                                      | Count in an<br>ж. |
| <b>Customer Name :- volkan keles</b> | Customer          |
| Tel. Bill :                          |                   |
| <b>Bar Bill:</b>                     |                   |
| Restaurant Bill                      |                   |
| <b>Casino Bill:</b>                  |                   |
| <b>Total of Services:</b>            |                   |
| Room Service :<br>yes                |                   |
| Car Service:<br>yes                  | ැ                 |
| <b>Daily Amount:</b>                 |                   |
| Staying Day(s) Period :.             |                   |
| <b>BETTER</b>                        | Return<br>Manu    |
| Total Invoice:                       | θR                |

Picture 1,12

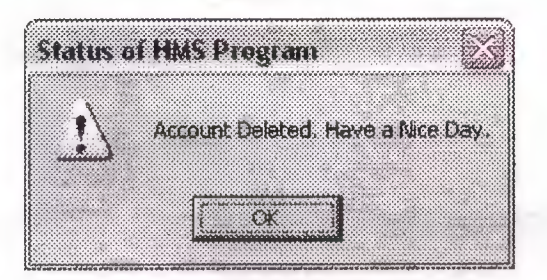

Picture 1,11

Private Sub Command1\_Click() Dim v, k As Integer  $Y = Data1$ . Recordset. AbsolutePosition  $k = Y$  $k = k + 1$ Label 19. Caption =  $k$
```
Label15.Caption = Val(Text1.Text) + Val(Text2.Text) + Val(Text3.Text) +
Val(Text4.Text)
Label18. Caption = Val(Text1. Text) + Val(Text2. Text) + Val(Text3. Text) +
Val(Text4.Text) + Val(Text6.Text) + Val(Text7.Text) + (Val(Text8.Text) *
Val(Text5.Text))
End Sub
```
Private Sub Command2\_Click() **Unload Me** Form2.Show End Sub

Private Sub Command3 Click() vkeles = MsgBox("Account Deleted. Have a Nice Day.", 48, "Status of HMS Program") Data1.Recordset.Delete **Unload Me** Form2.Show End Sub When the night click are this button, is will see not "Write I see N

For Min. What To See " member (See Ficture.)

Private Sub Command4 Click()

namesurname\$ =  $InputBox("Customer Name & Surname")$ 

ölçüt = "namesurname="" & namesurname\$ & ""

Data1.Recordset.FindFirst ölçüt

 $a = 7$ 

```
Do While a = 7
```
a = MsgBox("Customer OK ? ", vbYesNoCancel, "Find Customer")

If  $a = 7$  Then

Data1.Recordset.FindNext ölçüt

End If

If  $a = 6$  Then

Form6.Show

End If

Loop

End Sub

#### **Searching**

The searching statement is the other most important part of the recording data on the computer or anything else, when the finding the record. The real work world is generally considers the searching statement to find the record. In this selection on the HMS Program, I would like to find the record that the user wants to see with details in this window.

There are two kind of the searching the record on the database. First one is by the "Customer Name" and the second one is by the "Passport or I.D. Number". These two are very important part of a person in the life to identify himself.

There are three command buttons on this window to access the searching record easiest.

**Customer Name:** This command prepared by me to find the record that the user wants to see details. When the user click on this button, it will see the "Write The Name of The Customer Name Field, That You Want To See." message (See Picture 1, 13).

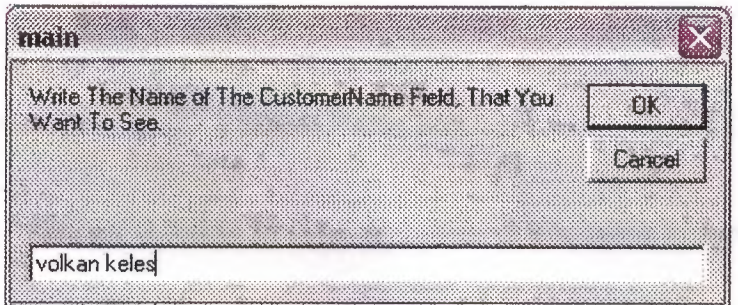

*Picture 1,13* 

After writing the Customer Name field, user has to click on the OK command button. If it wants to cancel, it can choose the Cancel command button to leave.

Searching statement starts searching the record. If the record is exist the program will show the details of the searching record under the "Have You Find the Record, That You Want to See?" message of the HMS Program (See Picture 1, 14 ). If the answer is "Yes" the message will automatically hide itself and shows the record details. If the answer is "No" the Searching window will continue the searching the record after the last finding record not beginning of the database. If the users answer is "Cancel", the program will hide itself and no more searching (See Picture 1, 14).

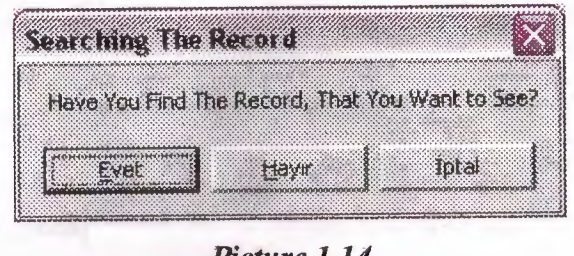

*Picture 1,14* 

Passport or I.D. Number: This command prepared by me to find the record that the user wants to see details. When the user dick on this button, it will see the "Write The Number of The Passport or LD. Number Field, That You Want To See." message (See Picture 1,15).

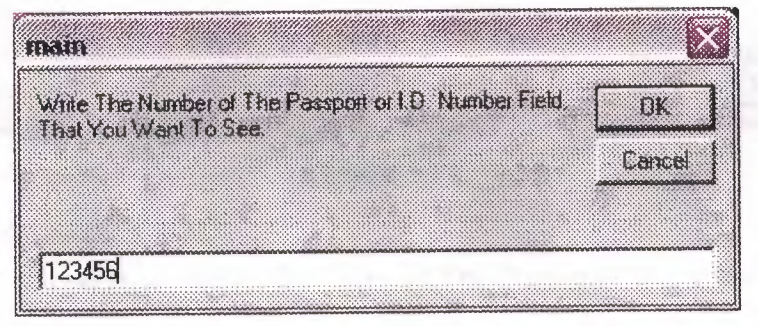

#### *Picture 1,15*

Its process is similar to Customer Name statement which is predefined.

Return Menu: This button linked to the Main Menu of The HMS Program to allow the other actions.

Other details as *Name and Surname, Date of Arrival* and so on, similar to the predefined labels on the *New Customer Entry* window (See Picture 1, 16).

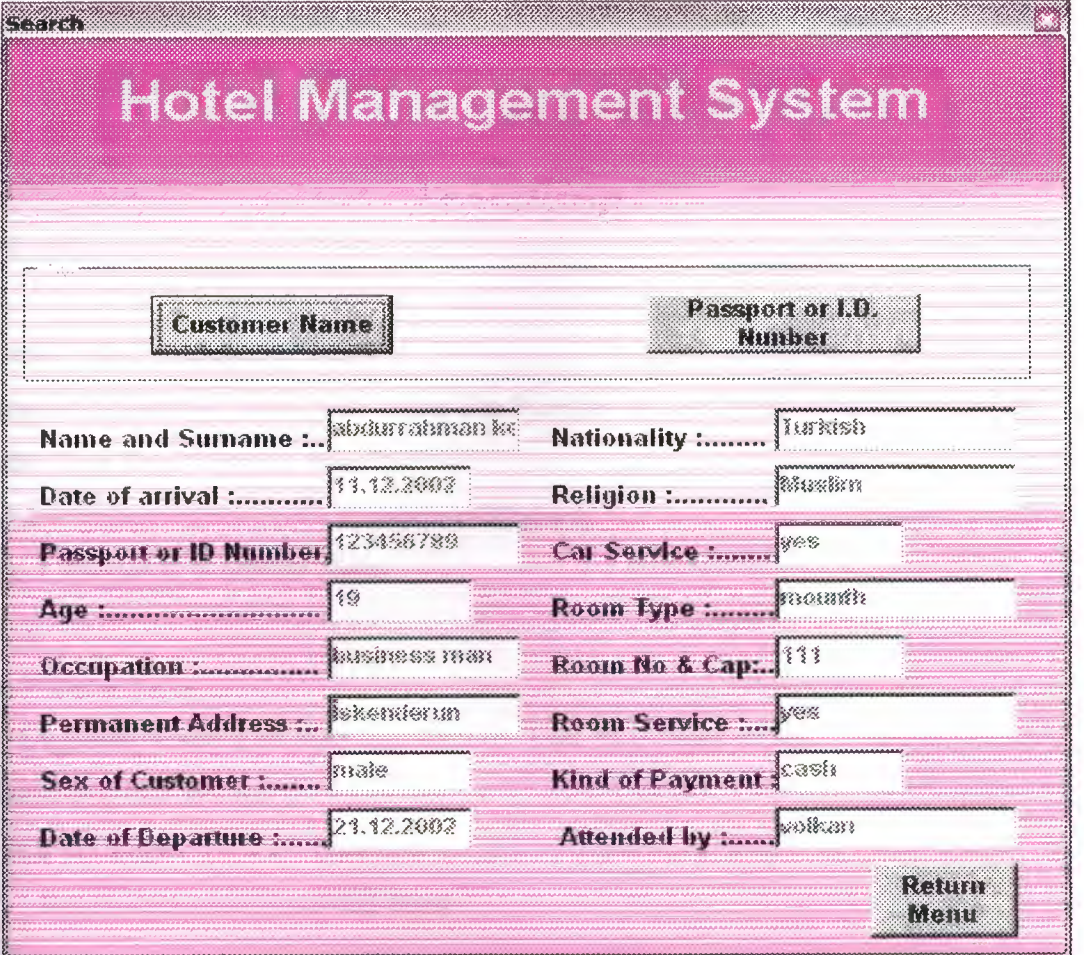

Picture 1,16

Private Sub Command1\_Click()

namesurname\$ = InputBox("Write The Name of The Customer Name Field, That You

Want To See. ")

```
ölçüt = "namesurname="" & namesurname$ & ""
```
Data1.Recordset.FindFirst ölçüt

 $a = 7$ 

Do While  $a = 7$ 

a = MsgBox("Have You Find The Record, That You Want to See? ", vbYesNoCancel,

"Searching The Record")

If  $a = 7$  Then

Data1.Recordset.FindNext ölçüt

End If

Loop End Sub Private Sub Command2 Click() Unload Me Form2.Show End Sub

```
Private Sub Command3_Click()
```
passportORidno\$ = InputBox("Write The Number of The Passport or I.D. Number

Field, That You Want To See. ")

ölçüt = "passportORidno="" & passportORidno\$ & ""

Data1.Recordset.FindFirst ölçüt

 $a = 7$ 

Do While  $a = 7$ 

a = MsgBox("Have You Find The Record, That You Want to See?", vbYesNoCancel, "Searching The Record")

If  $a = 7$  Then

Data1.Recordset.FindNext ölçüt

End If

Loop

End Sub

#### **Reservation**

Hotel Management System Program has a lot of forms of Microsoft Visual Basic 6.0. And when the programmer use to much forms the program going to be slowly. According to this information, I would like to prohibit this slowly programs. For this reason I have linked the Reservation window to the New Customer Entry just by using the some codes. These codes allow the access this New Customer Entry window, but shows different visualization in the same form of Microsoft Visual Basic 6.0. Additionally I have changed the Save & Return button (See Picture 1,17).

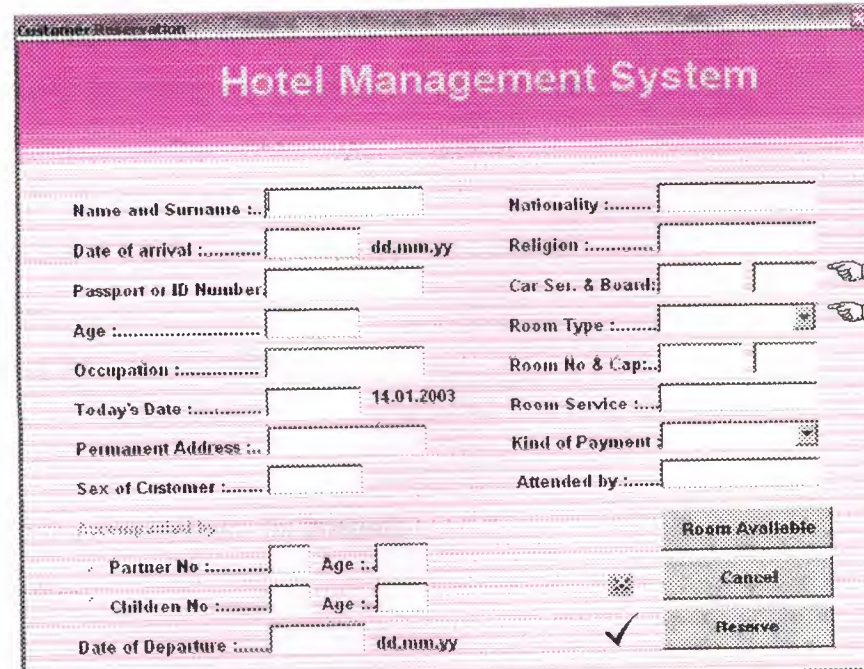

Picture 1,17

Private Sub acc\_Click(Index As Integer) Form6.Show End Sub

Private Sub Command1\_MouseMove(Index As Integer, Button As Integer, Shift As Integer, x As Single, Y As Single)  $Command1(Index).Font. Bold = True$ End Sub

Private Sub exit\_Click(Index As Integer) Form5.Show End Sub

Private Sub Form\_MouseMove(Button As Integer, Shift As Integer, x As Single, Y As Single) For  $i = 1$  To 11  $Command1(i).Font.Bold = False$ **Next** End Sub

Private Sub hmsprog\_ Click()  $s = MsgBox("HMS Program Version 1.0", 48, "About ...")$ End Sub

Private Sub nce. Click(Index As Integer) Form3.Show Form3 .Datal .Recordset.AddNew End Sub

Private Sub org\_ Click(Index As Integer) Form9.Show End Sub

Private Sub others\_Click(Index As Integer) Form12.Show **End** Sub

Private Sub prgmer\_Click() Unload Me Form13.Show **End** Sub

Private Sub print\_Click(Index As Integer) Form11.Show End Sub

Private Sub ra\_Click(Index As Integer) Form4.Show End Sub

Private Sub reserve\_ Click(Index As Integer) Form3.Show Form3 .Data l .Recordset.AddNew Formô.Caption = "Customer Reservation"

Forrn3.Label27.Caption = "Reservation" Form3.Command1.Caption = "Reserve" Unload Me  $\sim$ End Sub

Private Sub rest\_ Click() ForrnlO.Show End Sub

Private Sub ro\_Click(Index As Integer) Forrn3. Show Forrn3.Label27.Caption = "Room Occupied" Forrn3.Command 1. Visible = False Forrn3 .Image 1.Visible = False Forrn3.Textl.Enabled = False Form3.Text2.Enabled = False Forrn3.Text3.Enabled = False Form3.Text4.Enabled =False Form3.Text5.Enabled = False Forrn3.Text6.Enabled = False Forrn3.Text7.Enabled = False Form3. Text8. Enabled  $=$  False Forrn3.Text9.Enabled = False Forrn3.Textl0.Enabled = False Forrn3.Textl I.Enabled= False Forrn3.Text12.Enabled = False Forrn3.Textl3.Enabled = False Forrn3.Text14.Enabled = False  $Form3. Text15. Enabeled = False$  $Form3.Text16.Enabeled = False$ Forrn3.Textl7.Enabled = False Forrn3.Textl8.Enabled = False Forrn3.Textl9.Enabled = False Forrn3.Text20.Enabled = False

orm3.Text21.Enabled = False Form3.Text22.Enabled = False End Sub

Private Sub ser\_Click(Index As Integer) Form7.Show End Sub

Private Sub Timerl\_Timer() Label2.Caption = Date  $Label3$ . Caption  $= Time$ End Sub and Subsets and Subsets of the Subsets of the Subsets of the Subsets of the Subsets of the Subsets of the Subsets of the Subsets of the Subsets of the Subsets of the Subsets of the Subsets of the Subsets of the Sub

Private Sub Timer2\_Timer() Label4.Caption = Right(Label4.Caption, Len(Label4.Caption) - 1) + Left(Label4. Caption, 1) End Sub

Private Sub Command1\_Click(Index As Integer) If  $Index = 1$  Then Form3.Show  $Form3. Command4. Visible = False$ Form3.Datal.Recordset.AddNew Unload Me End If

If Index  $= 2$  Then Form4.Show Unload Me End If

If Index  $= 3$  Then Form3.Show Form3.Label27.Caption = "Room Occupied" Form3. Command1. Visible = False Form3.Command4.Visible = True Form3 .Image I .Visible = False Form3.Text1.Enabled = False Form3.Text2.Enabled = False Form3.Text3.Enabled = False Form3.Text4.Enabled = False Fomı3.Text5.Enabled = False  $Form3.Text6.Enabeled = False$ Forrn3.Text7.Enabled = False Form3.Text8.Enabled = False Forrn3.Text9.Enabled = False  $Form3.Text10.Enabeled = False$ Form3.Textl I .Enabled= False Form3.TextI2.Enabled = False Fomı3.Text13.Enabled = False  $Form3.Text14.Enabeled = False$ Form3.Textl5.Enabled = False Form3.Text16.Enabled = False Form3.Text23.Enabled = False Form3.Combo1.Enabled = False Form3.Combo2.Enabled = False Form3.Text18.Enabled = False Form3.Text20.Enabled = False Form3.Text21.Enabled = False Form3.Text22.Enabled = False Unload Me End If

If Index  $= 4$  Then Form6.Show Unload Me End If

If Index  $= 5$  Then Form7.Show Unload Me End If

If Index  $= 6$  Then Form3.Show Form3.Command4.Visible = False Form3 .Data l .Recordset.AddNew Form3. Caption = "Customer Reservation" Form3.Label27.Caption="Reservation" Form3.Commandl.Caption = "Reserve" Unload Me End If

If Index  $= 7$  Then Form9.Datal .Recordset.AddNew Form9.Show Unload Me End If

If Index  $= 8$  Then FormlO.Show Form 10. Data 1. Recordset. AddNew Unload Me End If

If Index  $= 9$  Then Forml l.Show Unload Me End If

If Index  $= 10$  Then Forml2.Show

Unload Me End If

If  $Index = 11$  Then Unload Me Form5.Show End If End Sub

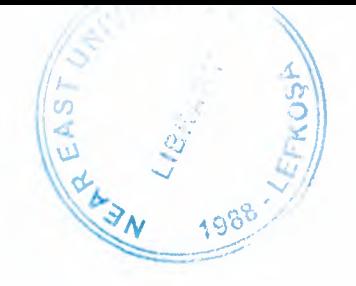

### **Organization**

This window is used for conference taking, travel and special days. It has three selection on it. First one is *Conference Taken by ... ,* and second *Travel Agency,* and the finally *Special Days* (See Picture 1, 18). It has two command buttons for the first click.

These command buttons are:

**Customer:** It is using to find the customer that the user wants to make it active for all details.

Return Menu: It is the link to the Main Menu of the HMS Program.

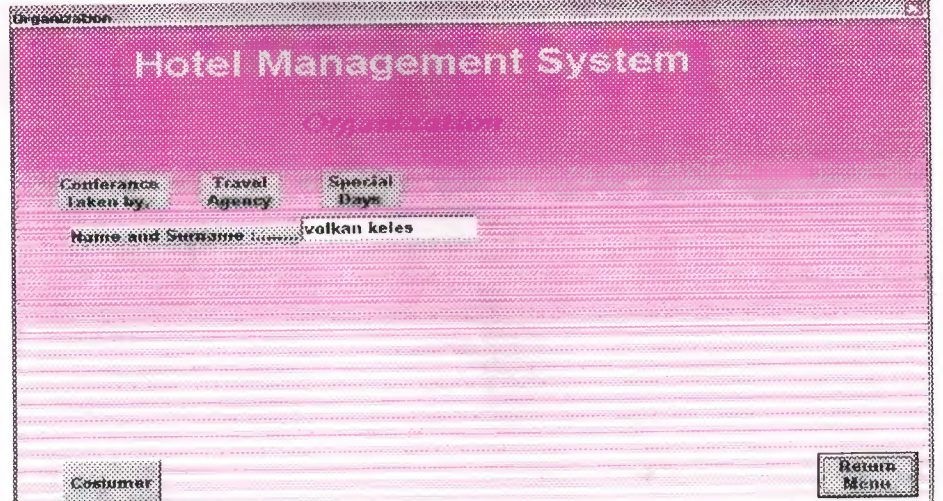

*Picture 1, 18* 

There are three labels on the *Organization* window, These labels are:

**Conference Taken by.:** This label is shows the detail of the customer, which is in the records. It include the *Name And Surname, Conference Date and Time, Duration of Conference, Needed of Conference, Last Day of the Payment* and *Taken Money for the Conference* (See Picture 1, 19).

- **Name and Surname:** This field is related with the customers' name in the HMS Program.
- **Conference Date and Time:** This field necessary to reserve the conference room to the reserved customer.
- **Duration of Conference:** This field is also important for the duration of the conference to set the another conferencesin the same day.
- Needed of Conference: This field prepared to make help to the speaker.
- Last Day of the Payment: This field shows the customers' interest for the reservation of the conference room.
- **Taken Money for the Conference:** If the customer paid a little part of the conference amount, it will shown in this field.

samanang minoritanang managanan

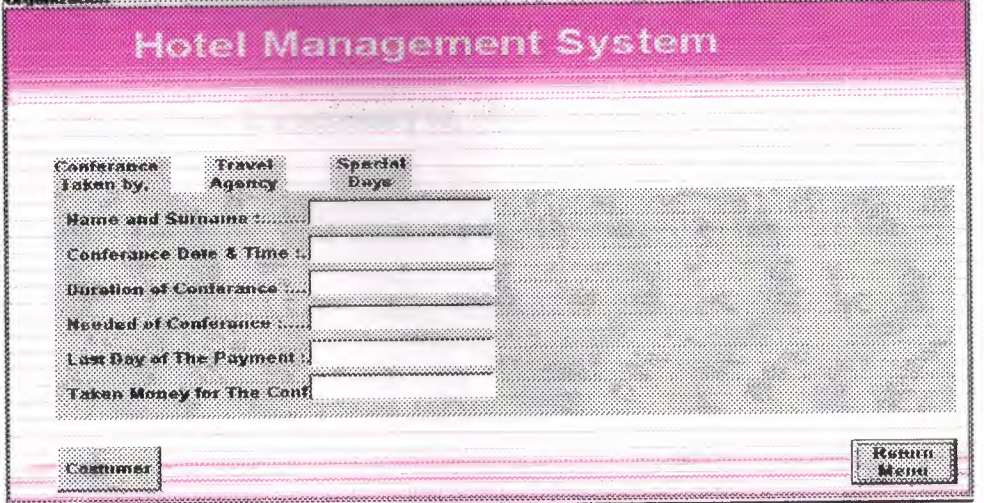

*Picture 1,19* 

**Travel Agency:** This label is shows the detail of the travel agency, which is in the records. It include the *Name And Surname, Room Number, Phone, City Travel, Arrival place, Cost, Travel, Arrival Place* and *Date and Time* (See Picture 1,20).

- **Name and Surname:** This field is related with the customers' name in the HMS Program.
- **Room Number:** Room number is also related with the customers' room number if the customer staying in the hotel.
- **Phone:** This field is necessary to knowing to customer about the possible changing on the time or the date of the conference.
- **City Travel:** There is a combo box under the City Travel title in the window. It is allow the user choose the one of the listing items whose are *City, Outside City* and *Beach.*
- **Arrival Time:** Arrival time to the traveling place.
- **Cost:** It is necessary to know the, how much customer paid for the travel before the travel.
- **Travel:** Travel also has a combo box to give the list of the travel kinds, whose are. *Plane, Ship, Bus* and *Train*
- **Arrival Place:** It is necessary to, where the customer wants to go.
- **Date and Time:** It is necessary to the reserve the ticket of the chosen travel kind.

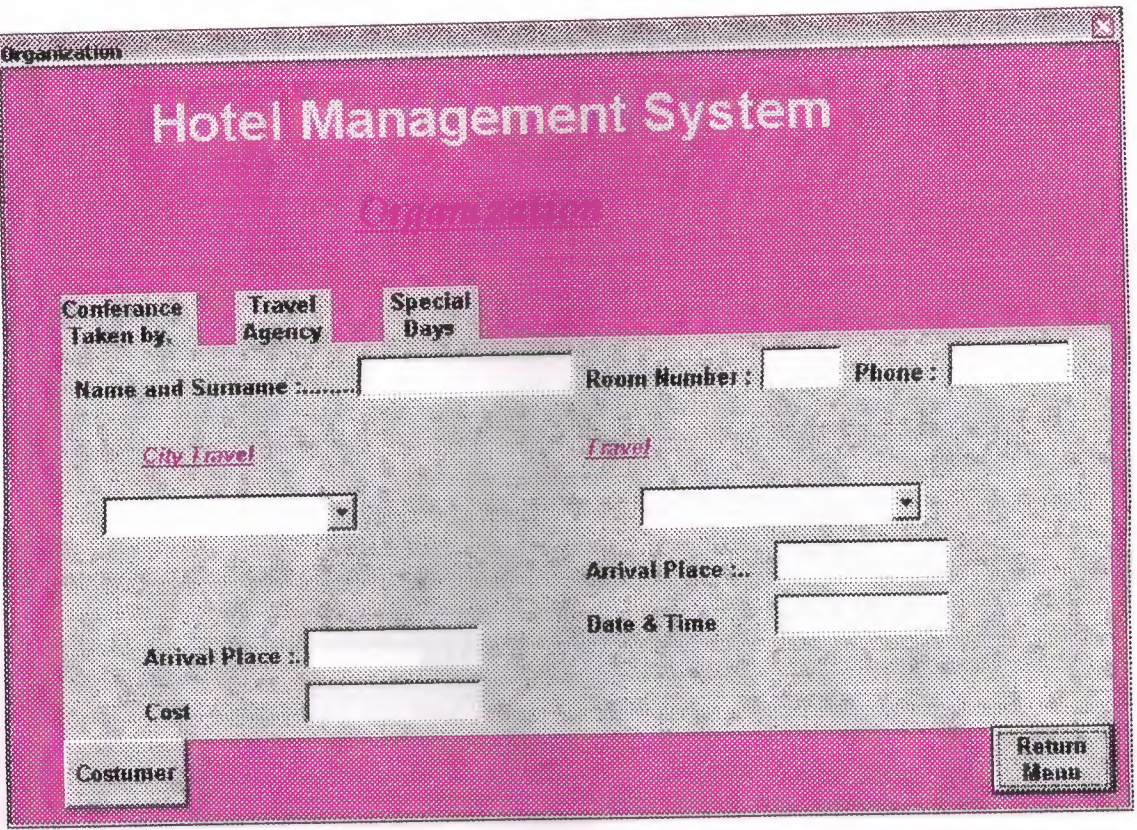

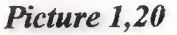

Special Days: This label is shows the detail of the special days, which is in the records. It includes the *Name And Surname, Date and Time, cost* and one combo box (See Picture 1,21).

• Name and Surname: This field is related with the customers' name in the HMS Program.

..•

- Date and Time: This field is important for the reserve the special days room to the customer at given date and time..
- Cost: This field shows the customers paid amount for the special day room.
- A Combo Box: It is include the three selection for the customer. These are *Wedding Ceremony, Dinner* and *Entertainment.*

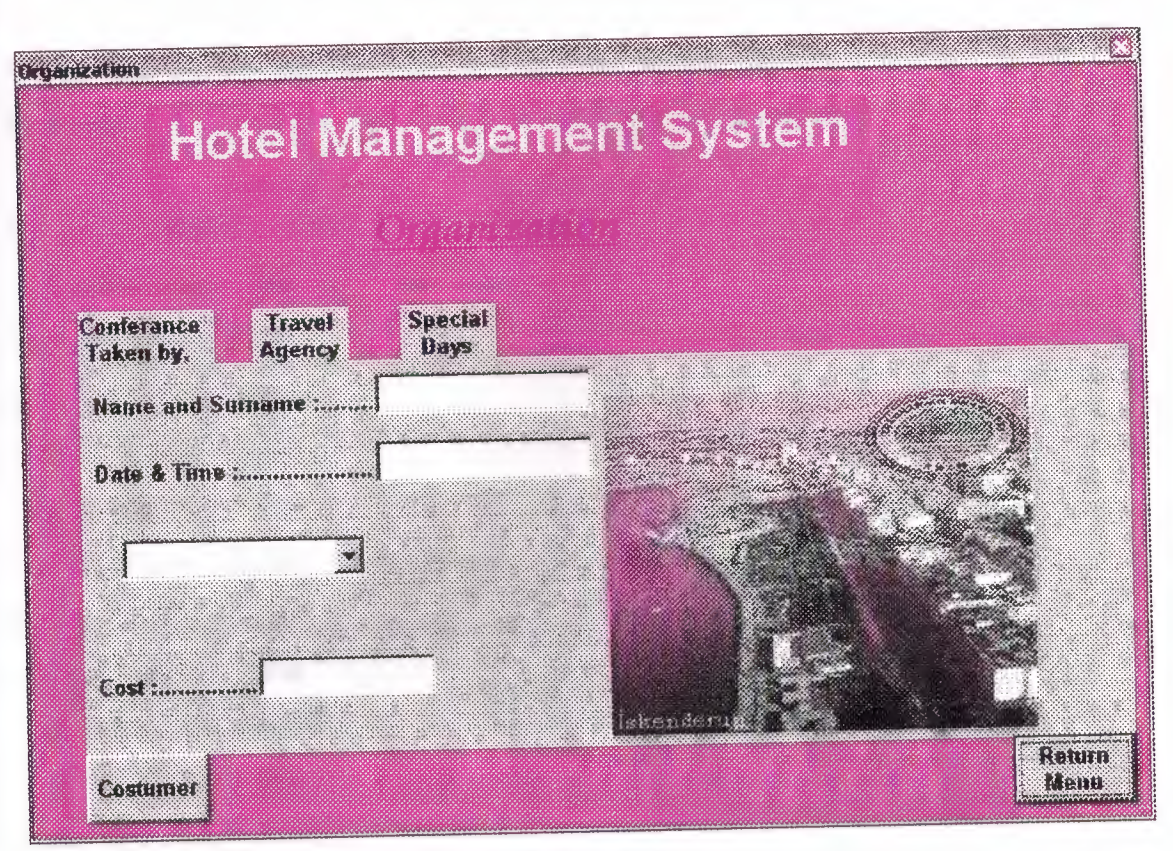

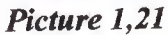

Private Sub Command1\_Click() Data1.Recordset.Edit Form2.Show **Unload Me** End Sub

Private Sub Command2\_Click()

namesurname\$ = InputBox("Write The Name of The CustomerName Field, That You

Want To See. ")

ölçüt = "namesurname="" & namesurname\$ & ""

Data1.Recordset.FindFirst ölçüt

 $a = 7$ 

Do While  $a = 7$ 

a = MsgBox("Have You Find The Record, That You Want to See?", vbYesNoCancel,

"Searching The Record")

If  $a = 7$  Then

Data1.Recordset.FindNext ölçüt

End If

# Loop

#### End Sub

Private Sub Form\_Load() Label24.Visible = False Label25.Visible = False Label26.Visible = False  $Label2. Visible = False$ Label3.Visible = False  $Label6. Visible = False$ Label7. Visible  $=$  False Label8.Visible = False LabellO. Visible = False Labell I.Visible= False Label12.Visible = False  $Label 13. V isible = False$  $Label 14. Visible = False$  $Label 15. Visible = False$ Labell6.Visible = False  $Label 17. V isible = False$ Labell9.Visible = False  $Label20$ . Visible = False Combol.Visible = False Combo2.Visible = False  $Comb<sub>0</sub>3$ . Visible = False  $Image 1. V isible = False$  $Text2$ . Visible = False  $Text3. Visible = False$  $Text4. Visible = False$  $Text5.Visible = False$ Text6.Visible = False Text7.Visible = False Text8.Visible = False Text9.Visible = False

 $Text10.Visible = False$  $Text11.Visible = False$ Textl2.Visible = False Textl3.Visible = False  $Text14$ . Visible = False End Sub

Private Sub Label21\_Click()  $Label24$ . Visible = True  $Label25. Visible = False$ Label26. Visible= False Label2.Visible = True  $Label3. Visible = True$ Label6.Visible = True  $Label 7. V isible = True$ Label8.Visible = True  $Label25$ . Visible = False  $Label 10. V isible = False$ Label 1.1. Visible = False Label12. Visible  $=$  False Label 13. Visible  $=$  False Label 14.Visible = False Label  $15$ . Visible = False Label16.Visible = False  $Label 17. V isible = False$ Labell9.Visible = False Label20. Visible  $=$  False Image 1.Visible = False Combol.Visible = False Combo2.Visible = False Combo3.Visible = False Text2.Visible = True Text3.Visible = True Text4.Visible = True

TextS.Visible = True Text6. Visible= True Text7.Visible = False Text8.Visible = False Text9.Visible = False  $Text10.Visible = False$  $Text11.Visible = False$  $Text12.Visible = False$ Text13.Visible = False Text14.Visible = False End Sub

Private Sub Label22\_Click() Label25. Visible = True  $Label24. Visible = True$ Label26.Visible = False  $Combol.Visible = True$  $Comb_2$ . Visible = True Combo3.Visible = False Label2.Visible = False Label3.Visible = False  $Label6. *Visible* = False$ Label?. Visible = False Label8. Visible = False  $Label 10. V isible = True$  $Label 11. Visible = True$ Label12.Visible = True Labell 3. Visible =  $True$  $Label 14. Visible = True$ Label15. Visible = True Label16.Visible = True  $Label 17. V isible = True$ Labell9.Visible = False Label20.Visible = False

Imagel.Visible = False  $Text2. Visible = False$ Text3.Visible = False  $Text4$ . Visible = False Text5.Visible = False  $Text6. Visible = False$ Text7.Visible = True  $Text8$ . Visible = True Text9.Visible = True  $Text10.Visible = True$  $Text 11. Visible = True$  $Text12$ . Visible = True Text13.Visible = False  $Text14$ . Visible = False End Sub

Private Sub Label23\_Click() Label $25$ . Visible = False Label26.Visible = True Label  $24$ . Visible = False Combol.Visible = False Combo2.Visible = False Combo3. Visible = True  $Label2. Visible = False$  $Label3. Visible = False$ Label6.Visible = False  $Label 7. V isible = False$ Labels.Visible = False  $Label25. Visible = False$ LabellO.Visible = False  $Label 11. Visible = False$  $Label 12. Visible = False$ Label13.Visible = False

Label14.Visible = False

Label 15. Visible  $=$  False Label 16. Visible  $=$  False  $Label 17. V isible = False$ Label 19. Visible  $=$  True  $Label20. Visible = True$  $Image 1. V isible = True$  $Text2.Visible = False$  $Text3. *Visible* = False$  $Text4$ . Visible = False  $Text5.Visible = False$  $Text6. Visible = False$ Text7.Visible = False  $Text8$ . Visible = False  $Text9. *Visible* = False$  $Text10.Visible = False$  $Text11. **visible** = False$  $Text12.Visible = False$  $Text13.Visible = True$  $Text14. Visible = True$ End Sub

#### **Restaurant**

Restaurant is the another service of the HMS Program that has. This has thought for the comfort of the customers. It is include the *Customer Name and Surname, Meal, Drinks, No Alcohol, Alcohol* and *Restaurant Bill.* And also include four command buttons, as *Customer, Calculate, AddAccount* and *Return Menu.*

- **Customer Name and Surname:** This field related with the customers' name in the HMS Program.
- Meal; Customers' eating, Which kind of meal or how much the meal.
- **Drinks:** Customers' drinking.Which kind of drinks or how much the its cost.
- No Alcohol: The cost of the customers' drinking without alcohol.
- Alcohol: The cost of the customers' drinking with alcohol.
- **Restaurant Bill:** This field is calculate the total of the Meal, Drinks, No Alcohol and Alcohols that the customer has to pay amount.

Restaurant window also include the four command buttons inside.

Customer: This button prepared to make help to the user to find the customer. After finding the customer the record will be activate and shows the account calculations according to the given services.

**Calculate:** This button is calculate the all of the meal, drinks, no alcohol and also alcohols and shows the restaurant bill account under the Restaurant Bill label.

Add Account: This command button allows to user for add the restaurant account to the general account. If the customer does not want to pay at that time, the account will added to the general account.

**Return Menu:** It is used to give a link to the main menu.

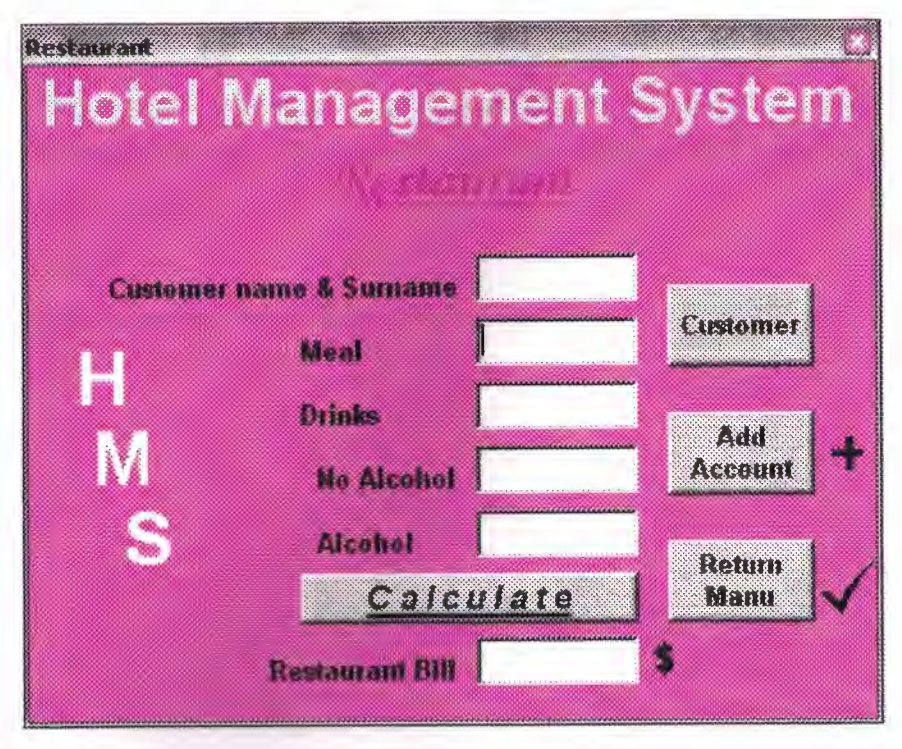

*Picture 1,22*

Private Sub Command 1 \_ Click() Form 10. Data 1. Recordset. Edit Unload Me End Sub

Private Sub Command2 Click() Unload Me Form2.Show End Sub

Private Sub Command3 \_Click()  $Test5. Text = Val(Text1. Text) + Val(Text2. Text) + Val(Text3. Text) + Val(Text4. Text)$ End Sub

Private Sub Command4 Click() namesurname\$ = InputBox("Write The Name of The Customer Name Field, That You Want To See. ")  $\ddot{\text{o}}$ lçüt = "namesurname="" & namesurname\$ & "" Datal .Recordset.FindFirst ölçüt

 $a=7$ 

Do While  $a = 7$ 

a = MsgBox("Have You Find The Record, That You Want to See? ", vbYesNoCancel, "Searching The Record")

If  $a = 7$  Then

Data1.Recordset.FindNext ölçüt

End If

Loop

End Sub

## Print

This Print window using for the give all of the customers' details (See Picture  $1,23$ ).

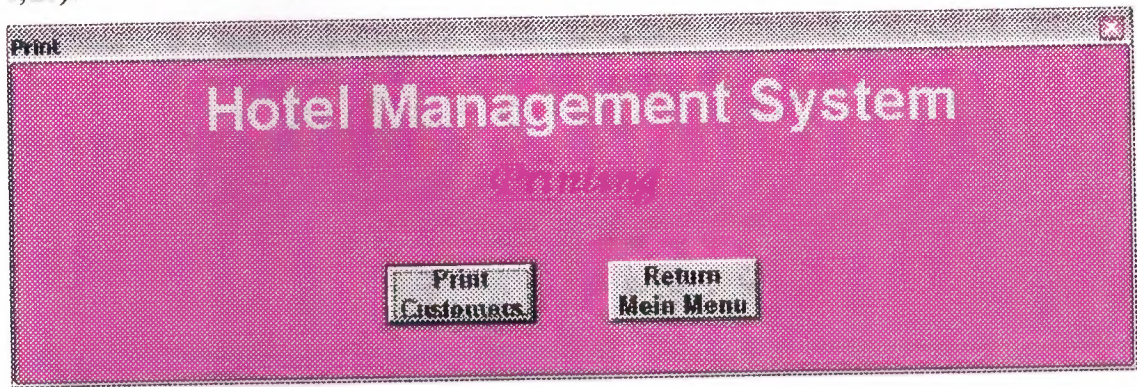

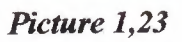

The customers' some details shown in the Picture 1,24 below.

| <b>Receptual</b> | Zoom 100%                                           | 國          |           |                                |             |          |                          |                  |  |
|------------------|-----------------------------------------------------|------------|-----------|--------------------------------|-------------|----------|--------------------------|------------------|--|
|                  |                                                     |            |           |                                |             |          |                          |                  |  |
|                  |                                                     |            |           |                                |             |          |                          |                  |  |
|                  |                                                     |            |           |                                |             |          |                          |                  |  |
|                  |                                                     |            |           |                                |             |          |                          |                  |  |
|                  |                                                     |            |           | <b>HOTEL MANAGEMENT SYSTEM</b> |             |          |                          |                  |  |
|                  | Hame & Sur. Arrival Date Pasport or ID Leaving Date |            |           |                                | Hationality | Religion | <b>Atternded by Room</b> |                  |  |
|                  | volkan keles                                        | 12.12.2002 | 123456    | 19.12.2002                     | turkish     | muslim   | okan                     | $\overline{216}$ |  |
|                  | abdurrahman                                         | 11.12.2002 | 123456789 | 21.12.2002                     | Turkish     | Muslim   | volkan                   | 111              |  |
|                  | keleş<br>lugur duzguner                             | 10.11.2002 | 4521      | 10.12.2003                     | Turkish     | Muslim   | okan                     | 411              |  |
|                  | murat özcan                                         | 22,12,2002 | 159159    | 25.12.2002                     | Turkish     | Muslim   | Mustafa ERBIL            | 55               |  |
|                  | Kismet KELES                                        | 01.01.2003 | 123456    | 31.01.2003                     | Turkish     | Muslim   | <b>Burcu KELES</b>       | 12               |  |
|                  | selçuk gikioğlu                                     | 25.12.2001 | 123546    | 25.12.2002                     | tc          | müslim   | volkan keleş             | 333              |  |
|                  |                                                     |            |           |                                |             |          | volken keles             | 313              |  |

*Picture 1,24*

Private Sub Command 1\_Click() DataReport1.Show End Sub

Private Sub Command3 \_Click() Unload Me Form2.Show End Sub

# **Others**

This window will be helpful to the user to access the some more usable links. Its aim is make the access easiest from the HMS Program (See Picture 1,25).

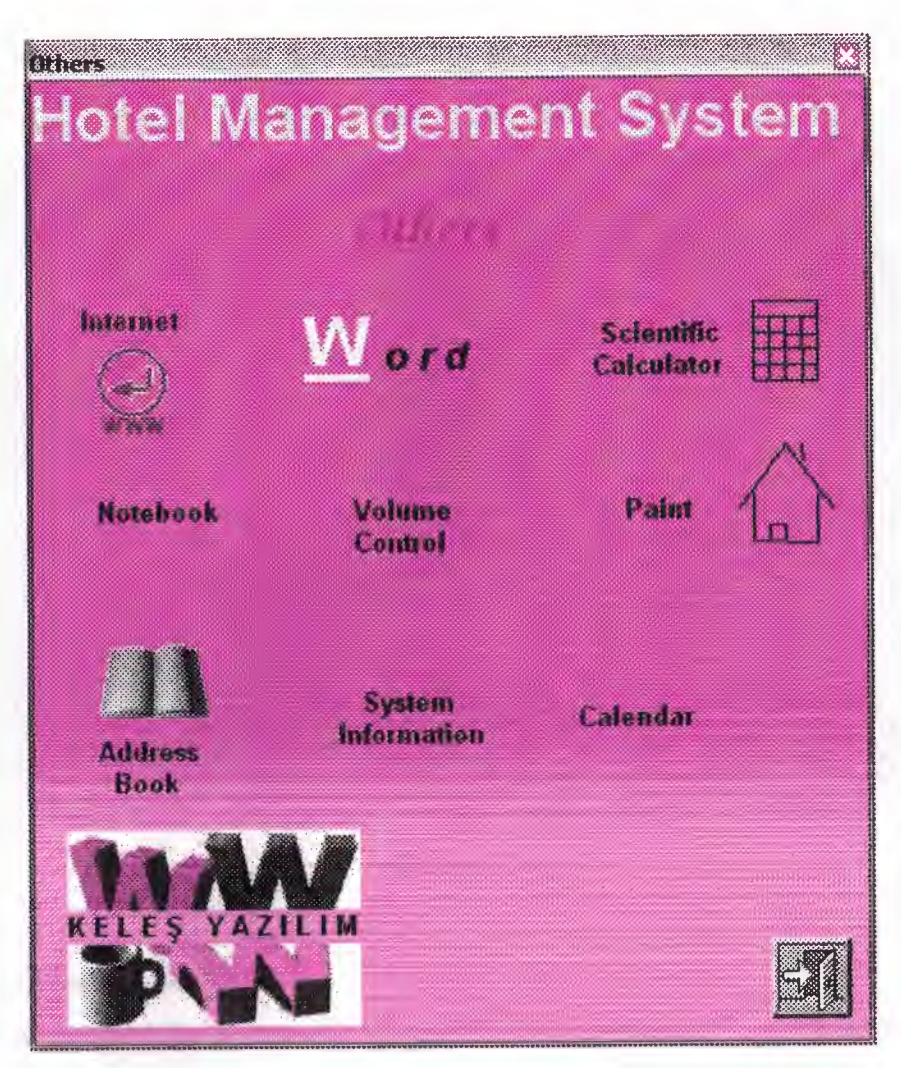

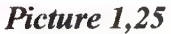

Private Sub Image1 Click() Unload Me Form2.Show End Sub

Private Sub Image2\_Click()

Shell ("C:\Program Files\Internet Explorer\IEXPLORE .EXE"), vbMaximizedFocus

End Sub

*"It is linked to the internet connection (SeePicture 1,26)"*

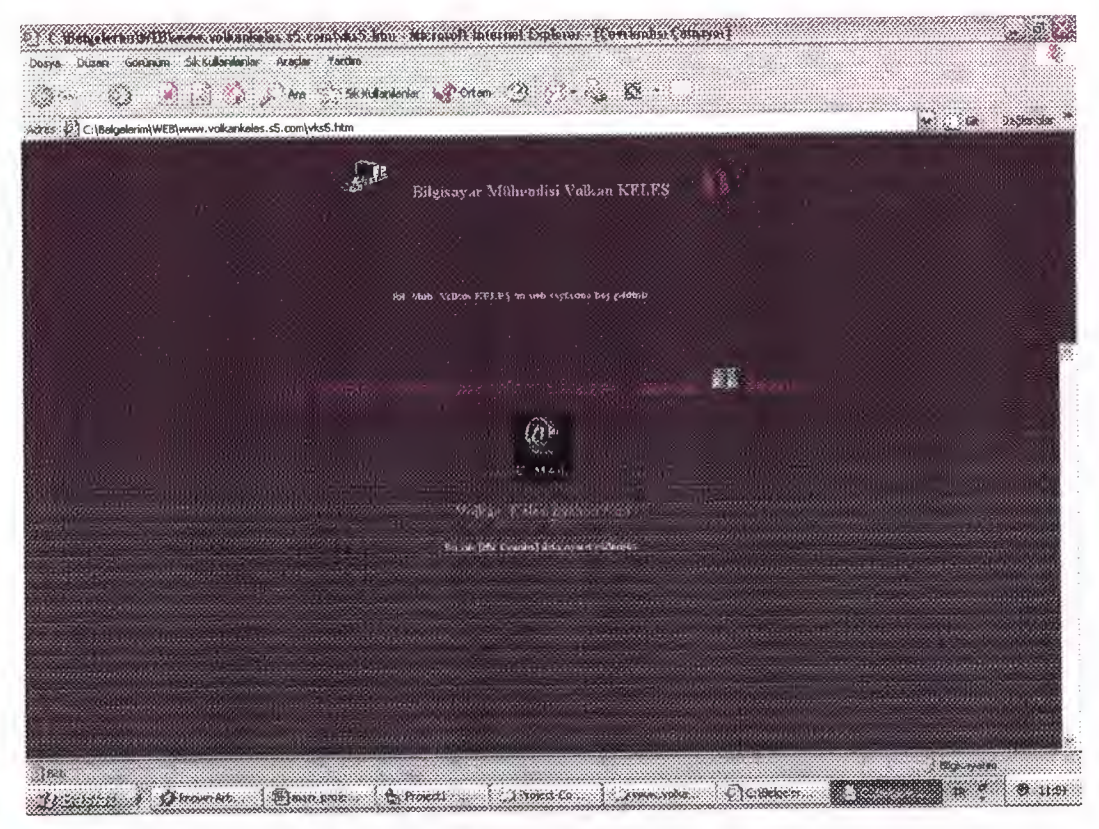

*Picture 1,26* 

## Private Sub Label3 \_Click()

Shell ("C:\Program Files\Microsoft Office\Office10\winword.exe"), vbMaximizedFocus

## End Sub

*"It is linked to the word (See Picture 1,27) ''*

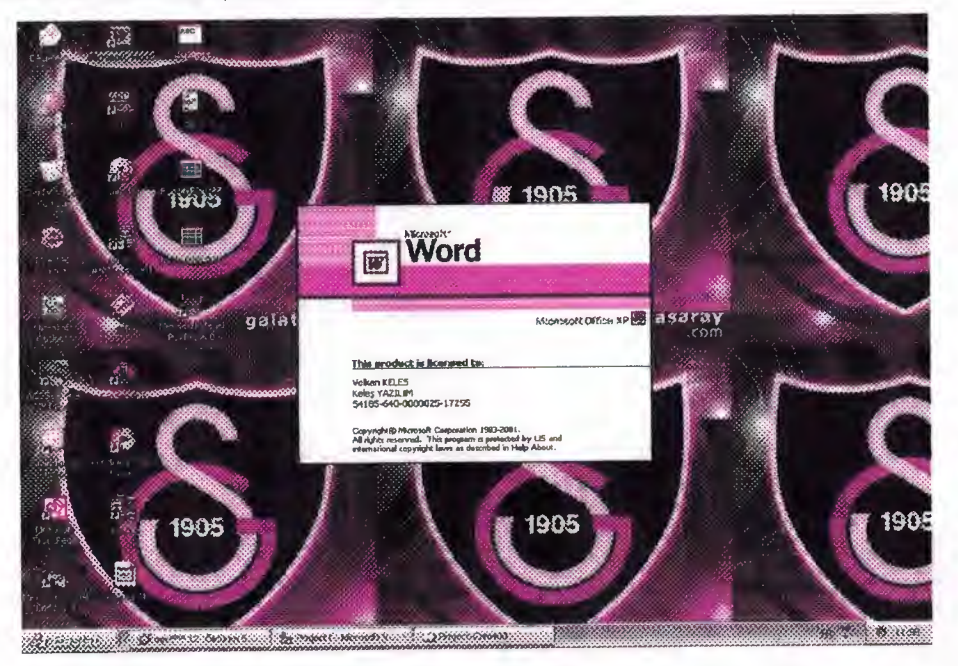

*Picture 1,27*

## Private Sub Label6\_Click()

Shell ("C:\winxp\System32\calc.exe"), vbMaximizedFocus

## End Sub

"It is linked to the calculator of the MS Windows (See Picture 1,28)"

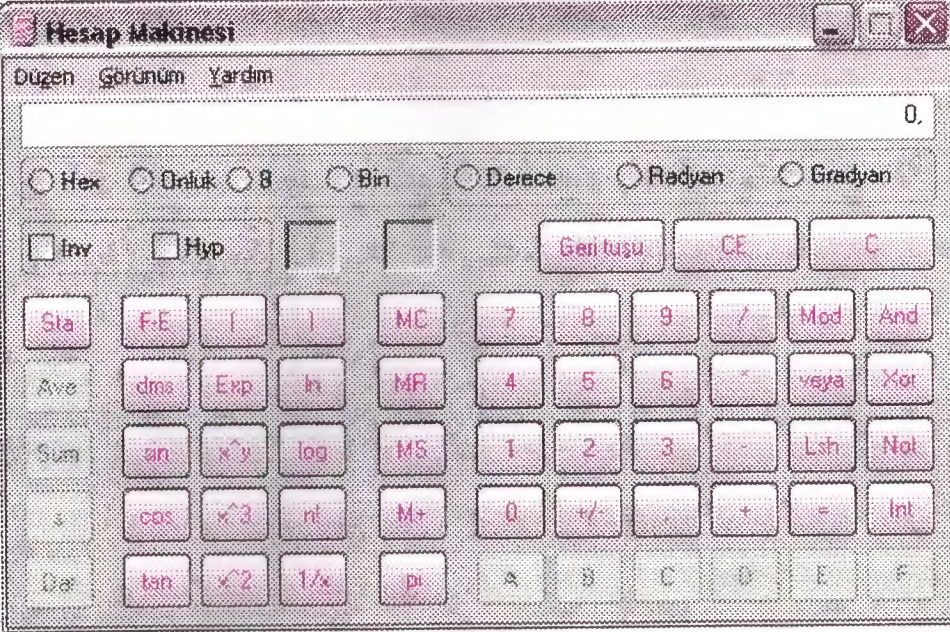

Picture 1,28

Private Sub Label10\_Click()

Shell ("C:\Program Files\Outlook Express\wab.exe"), vbMaximizedFocus

#### End Sub

"It is linked to the calendar (See Picture 1,29)"

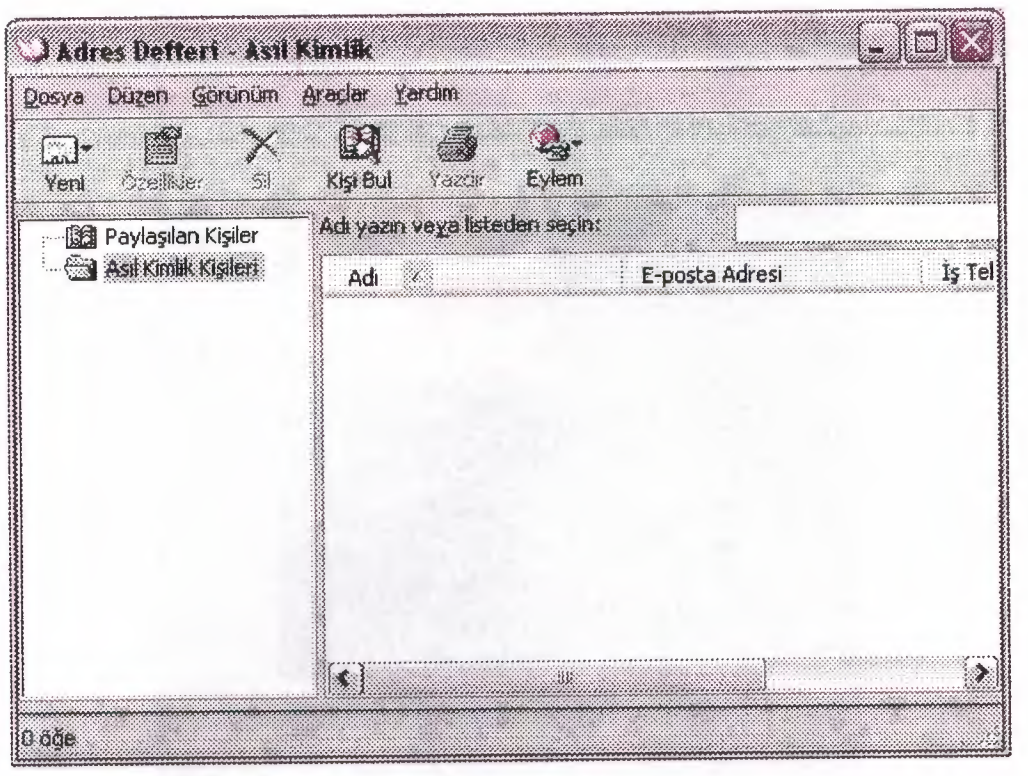

*Picture 1,29*

## Private Sub Label7\_Click()

Shell ("C:\winxp\notepad.exe"), vbNormalFocus

## End Sub

*"It is linked to the notepad ofthe MS Windows(See Picture 1, 30) '·'*

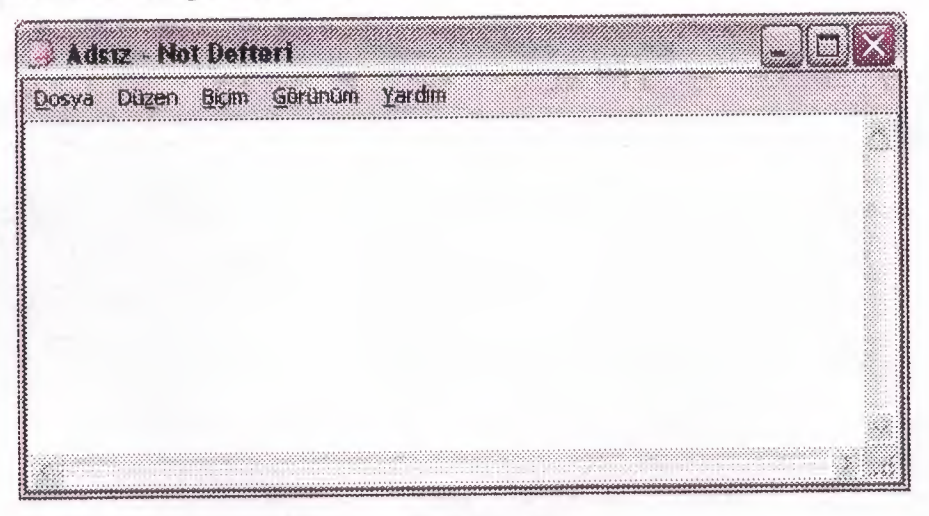

*Picture 1,30*

Private Sub Label8\_Click()

*Shell ("C:lwİrıxplSystem32lmspaint.exe"), vbMaximizedFocus*

#### End Sub

*"It is linked to the paint ofthe MS Windows(See Picture 1,31) ''*

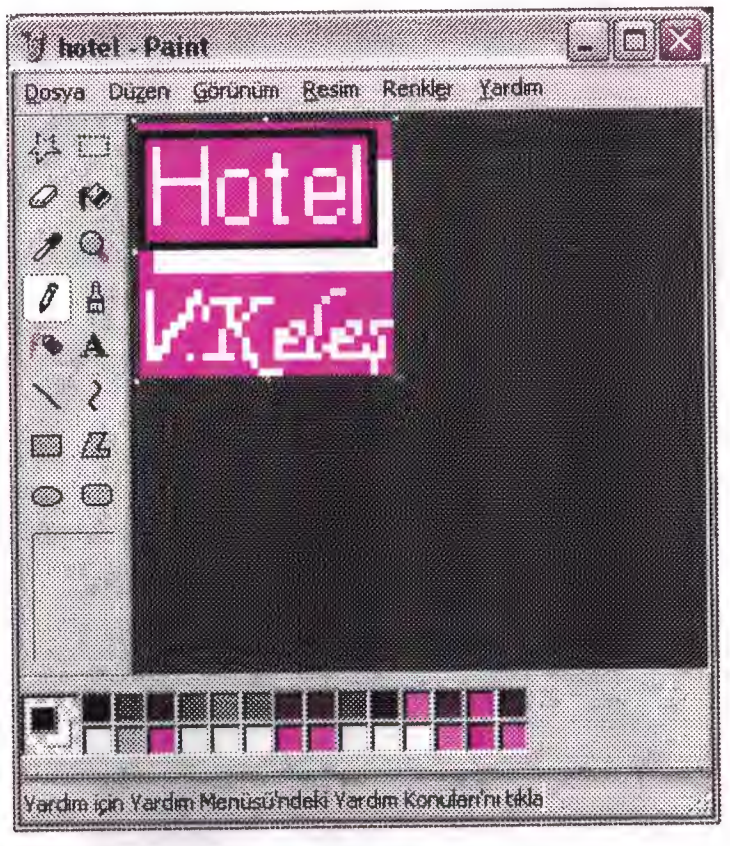

Picture 1,31

Private Sub Label9\_Click()

Shell ("c:\winxp\system32\sndvol32.exe"), vbNormalFocus

End Sub

"It is linked to the sound control unit of the MS Windows (See Picture  $1,32)$ "

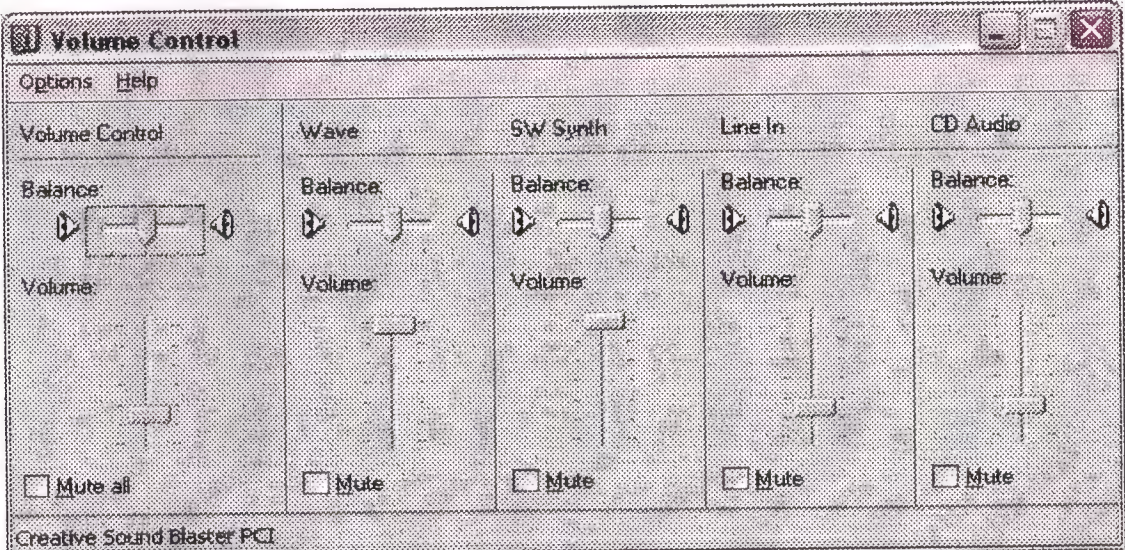

Picture 1,32

## Private Sub Image4 \_Click() *<sup>ı</sup>*

Shell ("C:\Program Files\Outlook Express\wab.exe"), vbMaximizedFocu

End Sub

*"It is linked to the address book (See Picture 1,29)"*

Private Sub Label 12\_Click()

#### Forml4.Show

#### End Sub

*"It is linked to the calendar (See Picture 1,33)"*

|                 | $(8) + 8/8$         |                 | Oca                   |            | 2003 |        |
|-----------------|---------------------|-----------------|-----------------------|------------|------|--------|
| POZ             | $\mathbb{G}$        | $S^{\ast}$      | C ST                  | EG         | Cum  | om.    |
| $\Im\mathsf{Q}$ | $\infty$            | $\mathcal{R}$ . |                       | 2          | З    | 4      |
| š               | 6                   | y               | R                     | 阕          | 10.  | 13     |
| ĬΩ              | 1 <sup>3</sup>      | 33              | 35                    | <b>ITS</b> | 17   | 18     |
| 19              | 20                  | 21              | $\overline{22}$       | 23         | 24.  | $25 -$ |
| 26              | 27                  | 28              | 29                    | 140        | 31   | X      |
|                 | $\hat{\mathcal{S}}$ | $\lambda$       | $\tilde{\mathcal{Z}}$ | ž,         |      | ô.     |
|                 |                     |                 | E TER                 |            |      |        |

*Picture 1,33*

#### Private Sub Label 11 Click()

Shell ("C:\Program Fües'Common Files'Microsoft Shared\MS1NFO\msinfo32.exe"),

#### vbNormalFocus

End Sub

*"It is linked to the system ofthe computer operating system (See Picture J, 34) '·'*

| Dosya Düzen Görünüm Yerdim                                                                                                    |                                               |                                                                             |
|----------------------------------------------------------------------------------------------------|-----------------------------------------------|-----------------------------------------------------------------------------|
| OBSID<br>H                                                                                                    |                                               |                                                                             |
| Sistem Bilgisi                                                                                                    | Item.                                         | Vaue                                                                        |
| 会 Office 10 Applications                                                                                                    | Application name                              | Microsoft Word                                                              |
| <u>Company Company of the Company of the Company of the Company of the Company of the Company of the Company of the Company of the Company of the Company of the Company of the Company of the Company of the Company of the Com</u> | Version                                       | 10.0                                                                        |
| - Active Document                                                                                                    | Build                                         | 2627<br>54185-640-0000025-17445                                             |
| Fields                                                                                                    | Product ID                                    | D:\Program Files\Microsoft Office\Office10                                  |
| File Converters                                                                                                    | Application path                              | English (United States)                                                     |
| - Fonts                                                                                                    | Language                                      | Turkish                                                                     |
| -- Headers and Footers                                                                                                    | System language designation<br>Active printer | HP DeskJet 840C on LPT1:                                                    |
| - Hyperlinks                                                                                                    |                                               |                                                                             |
|                                                                                                    | Documents open                                | 1                                                                           |
| Mail Merge                                                                                                    | Document name                                 | main project.doc                                                            |
| Page Numbers                                                                                                    | Document path                                 | C:\Belgelerim\Graduation Project\Project-Com400\main_project.doc            |
| - Paga Setup                                                                                                    | Document size                                 | 1514.5 KB                                                                   |
| Styles                                                                                                    | Document create date                          | 24.12.2002 11:17:00                                                         |
| - Settings                                                                                                    |                                               |                                                                             |
| -- Tables                                                                                                    | Templates                                     |                                                                             |
| Com Addins                                                                                                    | Template name                                 | Normal.dot                                                                  |
| Startup Folder                                                                                                    | Template path                                 | D:\Documents and Settings\Volkan KELES\Application Data\Microsoft\Templates |
| :4) Microsoft Excel 2002                                                                                                    | Template type                                 | Normal                                                                      |
| :4: Microsoft PowerPoint 2002                                                                                                    |                                               |                                                                             |
|                                                                                                    | Add-Ins                                       | $\Omega$                                                                    |
| :4: Microsoft Outlook 2002                                                                                                    |                                               |                                                                             |
| 4. Microsoft Access 2002                                                                                                    |                                               |                                                                             |
| : Microsoft Publisher 2002                                                                                                    |                                               |                                                                             |
| 等 Microsoft FrontPage 2002                                                                                                    |                                               |                                                                             |
| :41 Microsoft Office Environment                                                                                                    |                                               |                                                                             |
| Office Event/Application Fault                                                                                                    |                                               |                                                                             |

Picture 1,34

Private Sub Word\_Click()

Shell ("C:\Program Files\Microsoft Office\Office10\winword.exe"), vbMaximizedFocus

End Sub

"It is linked to the word (See Picture  $1,27$ )"

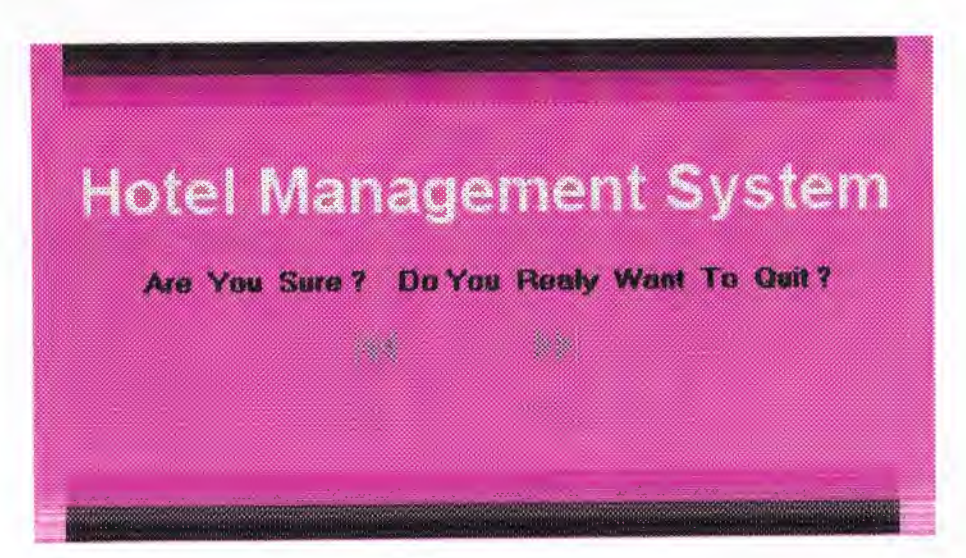

Picture 1,35

Private Sub Image1\_Click() Form8.Show End Sub

•C•O• Private Sub Iroage2\_ Click() Form2.Show Unload Me End Sub

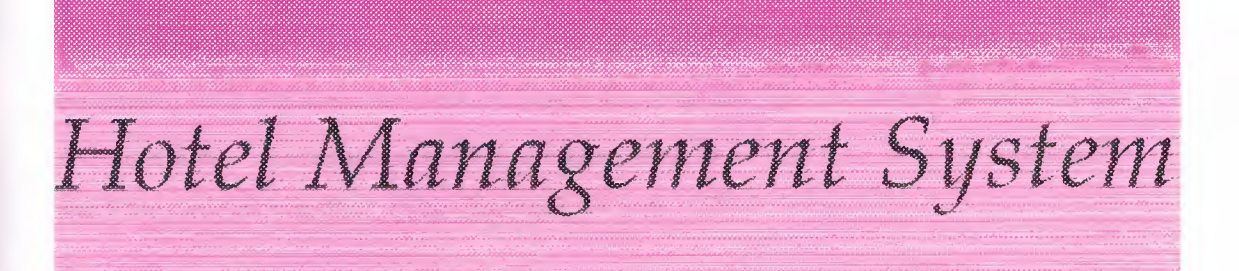

Have a Vier Day ...

*Picture 1,36* 

Private Sub Timerl\_Timer() End End Sub

## **CHAPTER2**

## **Menu Editor of the MVB 6.0**

This editor prepared by me to make different access to the main window's commands on the top of the main menu.

It is divided to two parts. These are *File* and *About. File* statement has the same command with the main window of the HMS Program. But the *About* Statement has different links. These links are *Programmer* and *HMS Program.* There is a animate in the Programmer window. (See Picture 1.37 and 1.38).

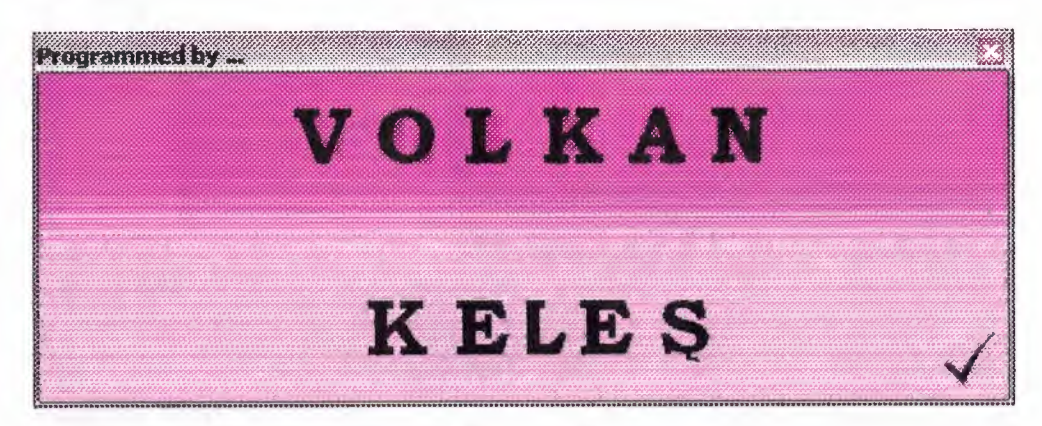

*Picture 1,3* 7

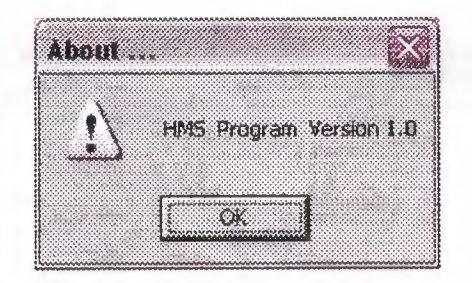

*Picture 1,38* 

## **CHAPTER 3**

## **Database**

This is the using database in the HMS Program by using VisData on the MVB 6.0. All of the commands giving from the visual area to the all text boxes, combo boxes, labels etc (See Picture 1.39).

The all changes are allowed by VisData itself and also Microsoft Access (See Picture 1.40).

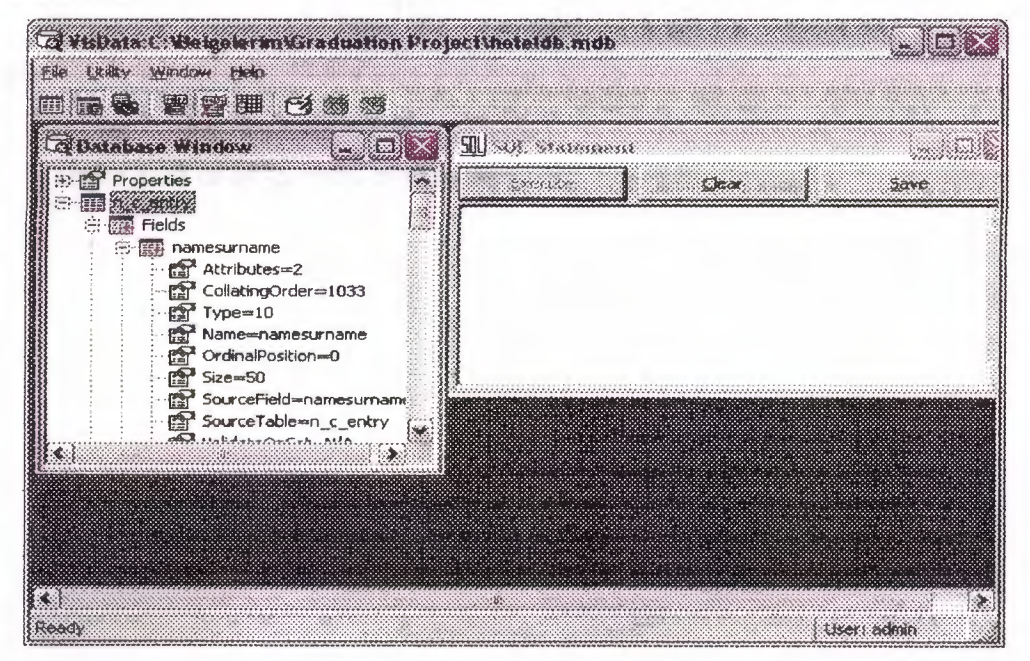

Picture 1.39

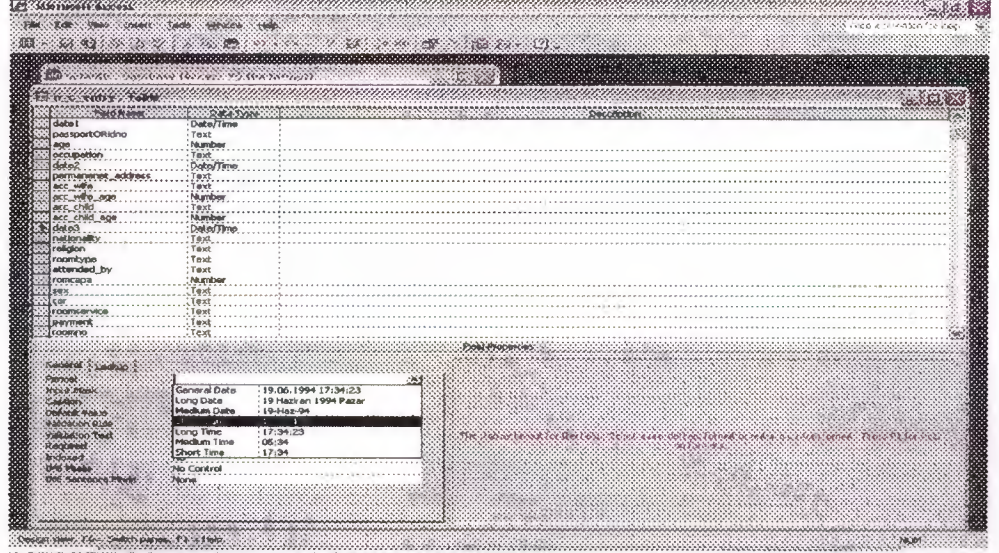

Picture 1.40

#### **CONCLUSION**

This project obtain me to increase my knowledge about Microsoft Visual Basic and thinking complexly with solutions to some specific and complex cases of the information flow when writing and developing program on the computers as software. Before I learned programming in traditional languages, I was writing lots of codes and procedures to develop similar program that includes data functions. This type of programming languages obligates the programmer to write lots of codes.

In the Microsoft Visual Basic programming language these are allowed by program so it is very easy to compile and execute the program.

These kind of languages, makes the visual and useful programs to use friendly.
## REFERENCES

- 1. Visual Basic 6.0 Pro. (First Edition) by Türkmen Kitabeci (İhsan KARAGÜLLE and Zeydin PALA).
- 2. Visual Basic 6.0 (Second Edition) by Türkmen Kitabevi (İhsan KARAGÜLLE and Zeydin PALA).
- 3. Near East University, general l'ibrary.
- 4. www. Turkmenkitabevi . com
- 5. www. Yazgelistir, com
- 6. Com 43Q lecture codes.